# Workshop ‐ Automated Optimization of <sup>a</sup> Composite Laminate

AN MSC NASTRAN SOL 200 TUTORIAL

Questions? Email: christian@ the-engineering-lab.com

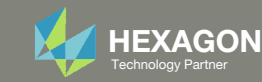

# Goal: Use Nastran SOL 200 Optimization

Objective: Minimize the weight of this cylinder composed of <sup>a</sup> composite laminate

Before Optimization

- ∘ Weight: 1.60 lb<sub>f</sub>⋅s<sup>2</sup>/in
- Layup: [85/‐85/60/‐60/60/‐60/85/‐85]
- Thickness: .0100 in
- Plies are initially in failure

After Optimization

- ∘ Weight: 1.04 lb<sub>f</sub>∙s<sup>2</sup>/in
- Layup: [90/‐90/0/0/0/0/90/‐90]
- Thickness: .0065 in

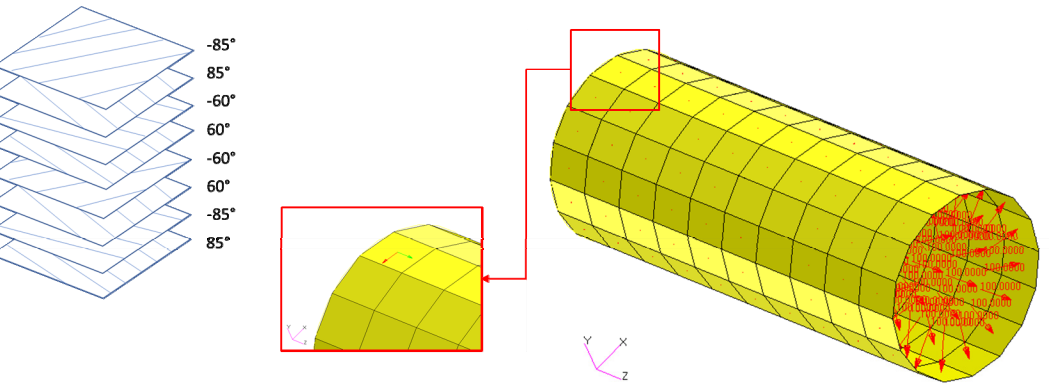

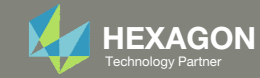

# Details of the Structural Model

Allowed to translate in <sup>x</sup> and y

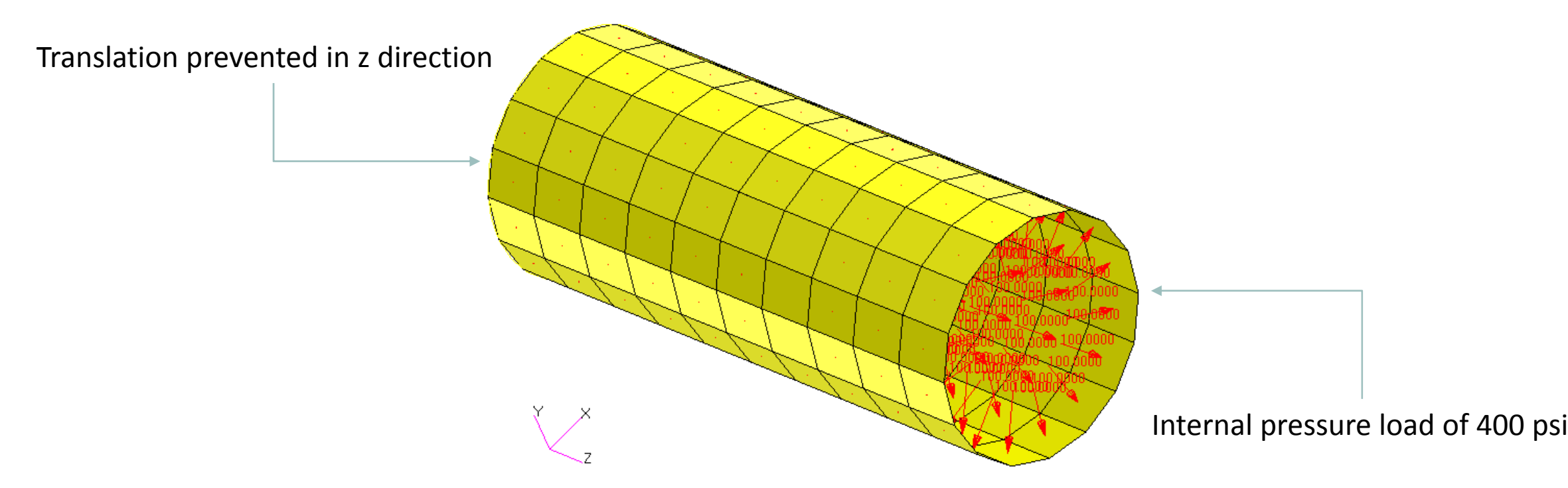

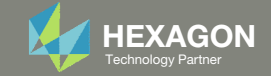

# Details of the Structural Model

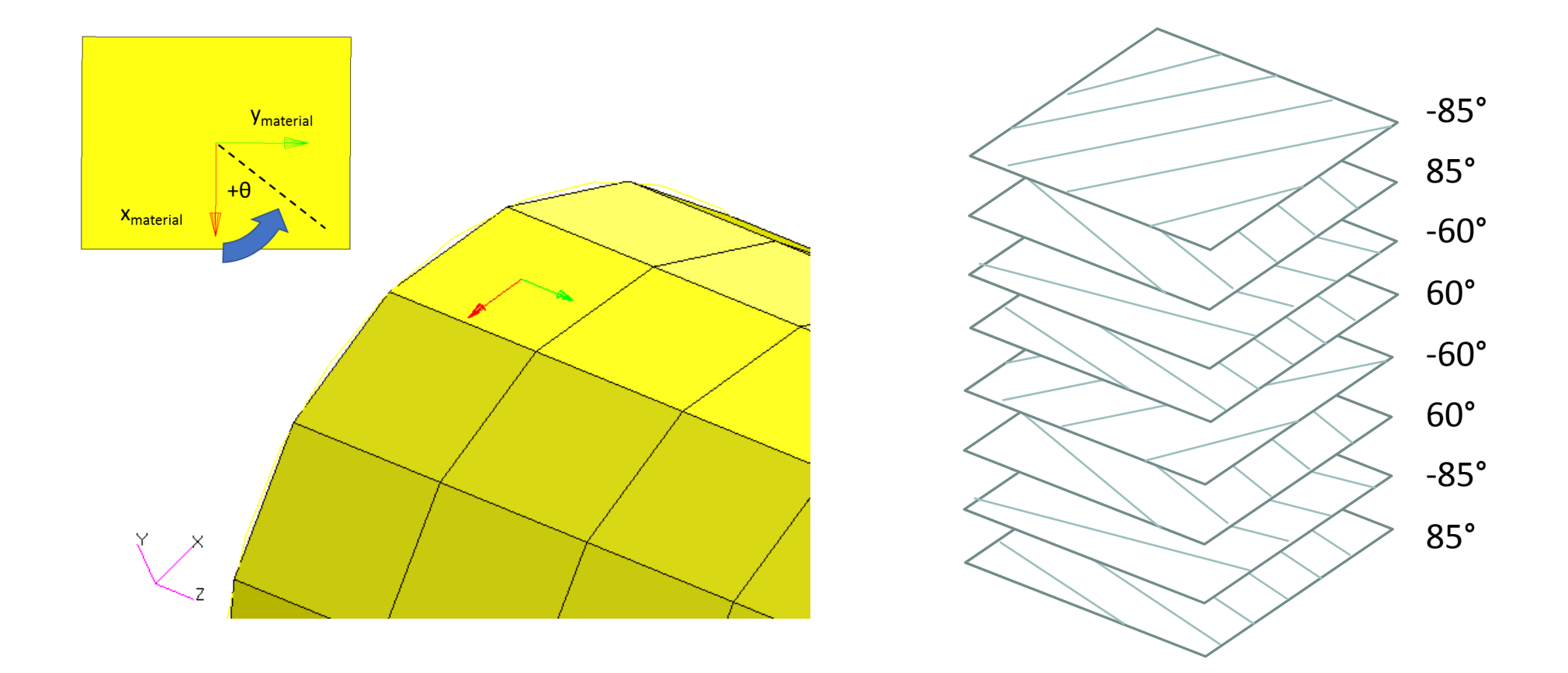

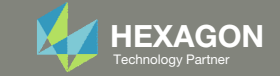

# Optimization Problem Statement

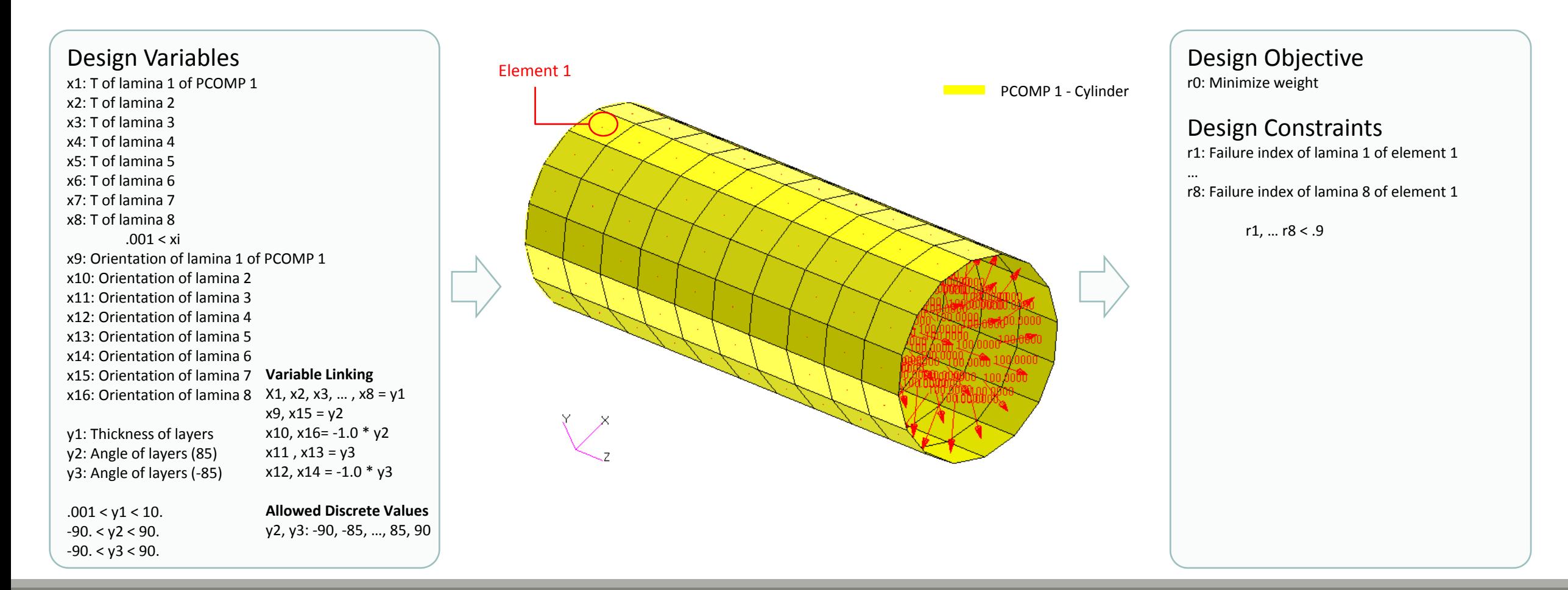

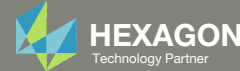

# Design Variables

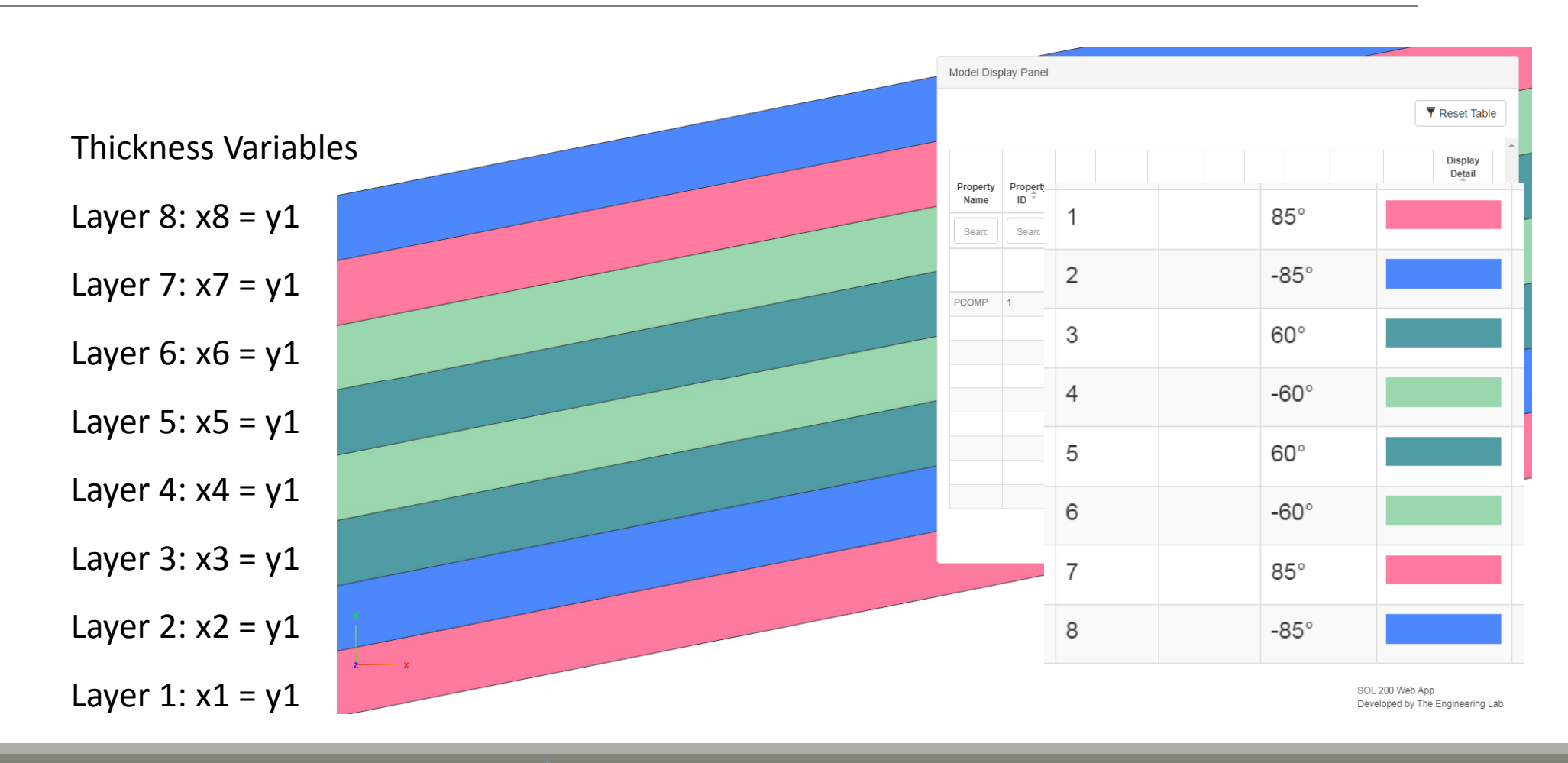

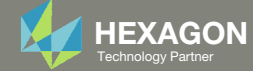

# Design Variables

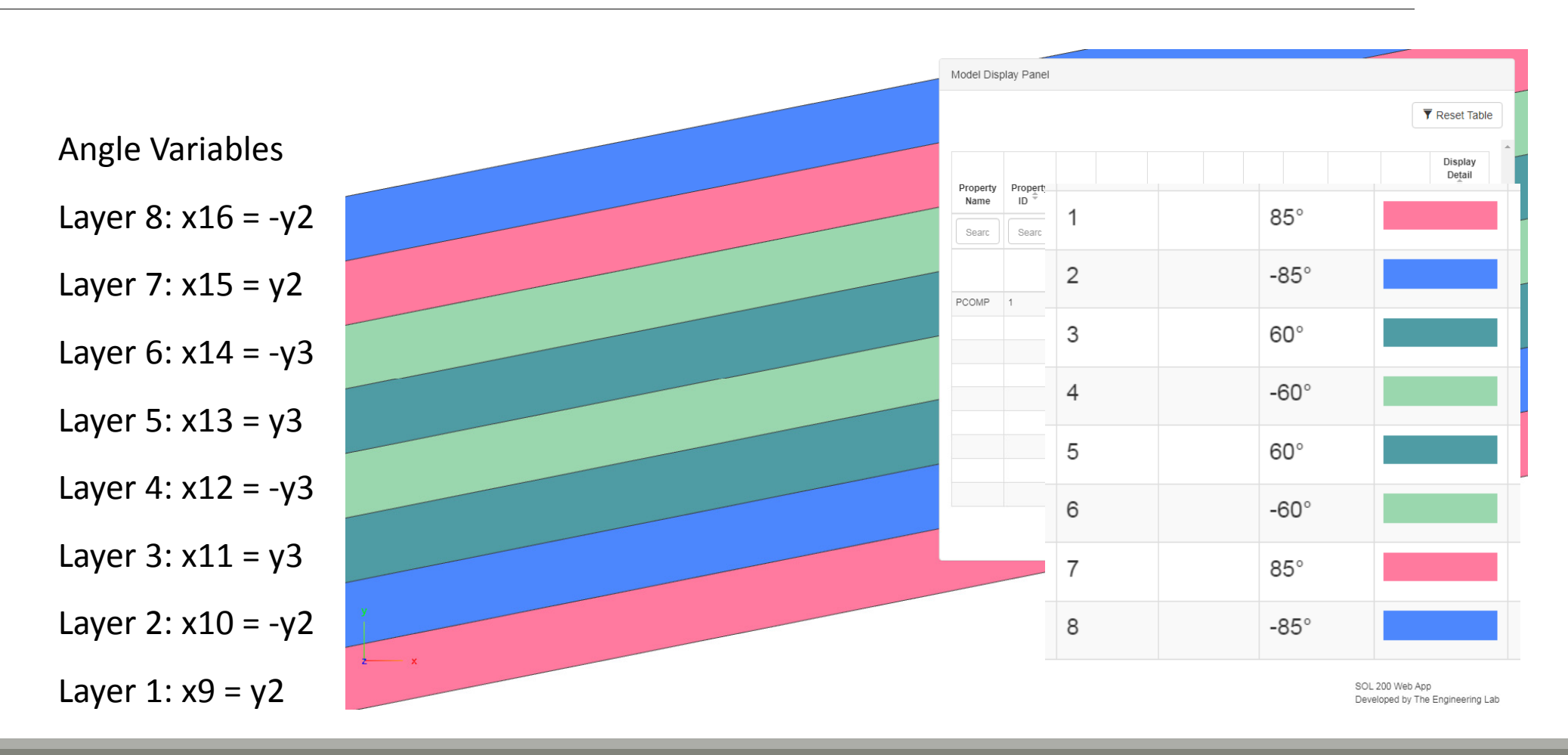

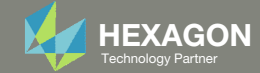

# More Information Available in the Appendix

The Appendix includes information regarding the following:

- Frequently Asked Questions
	- What are the ways of specifying allowable discrete values for design variables?
	- Why do the orientation angles not change?

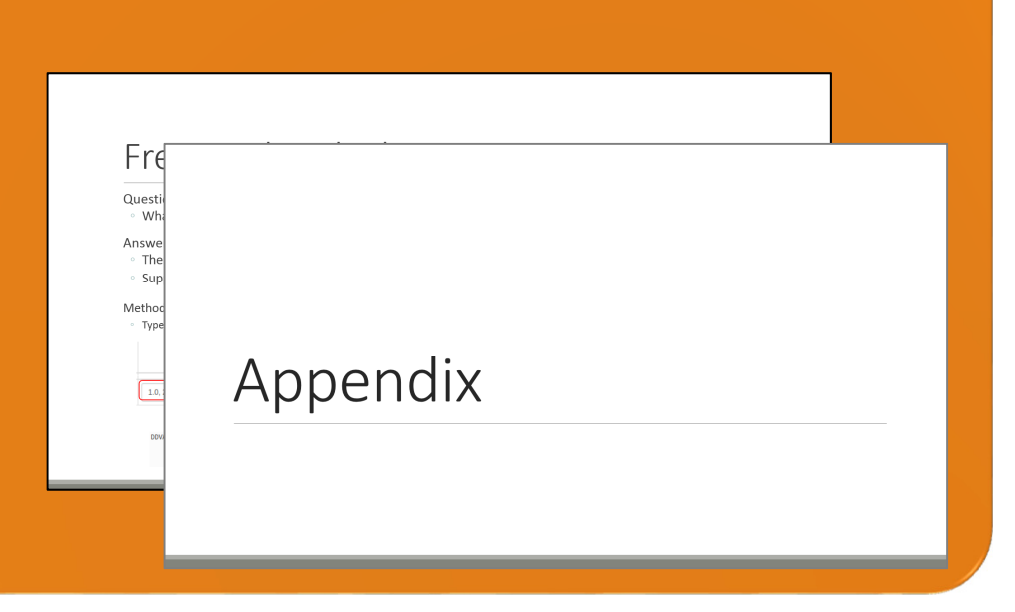

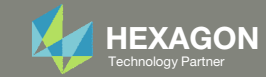

### Contact me

- Nastran SOL 200 training
- Nastran SOL 200 questions
- Structural or mechanical optimization questions
- Access to the SOL 200 Web App

christian@ the-engineering-lab.com

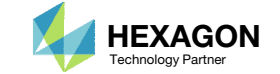

### Before Continuing

Considerthe New Composite Laminate Optimization Tutorials – Composite Coupon

Visit the User's Guide to access the newest tutorials.

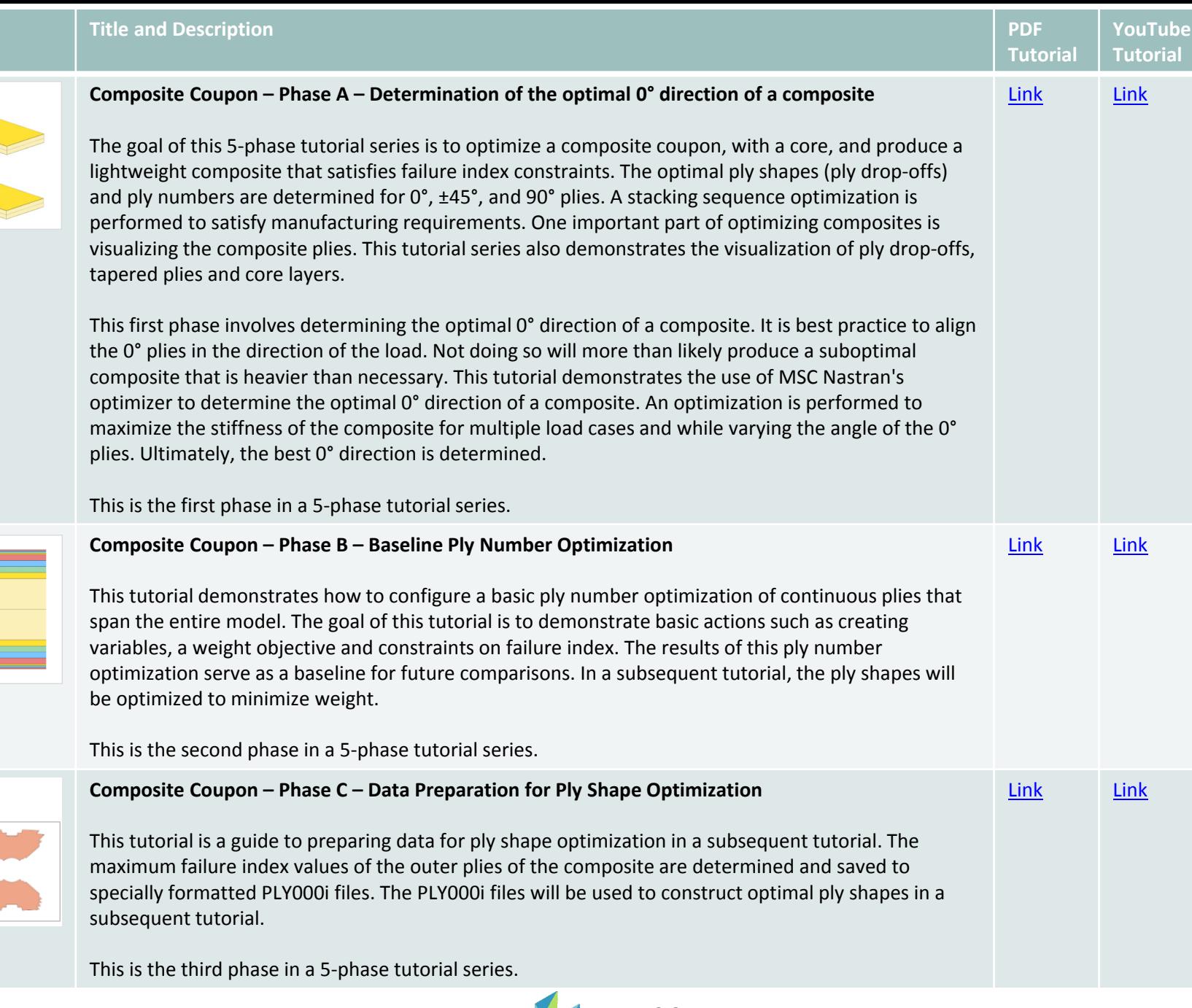

Questions? Email: christian@ the-engineering-lab.com **HEXAGON** Technology Partner 10

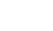

### Before Continuing

Considerthe New Composite Laminate Optimization Tutorials – Composite Coupon, Continued

Visit the User's Guide to access the newest tutorials.

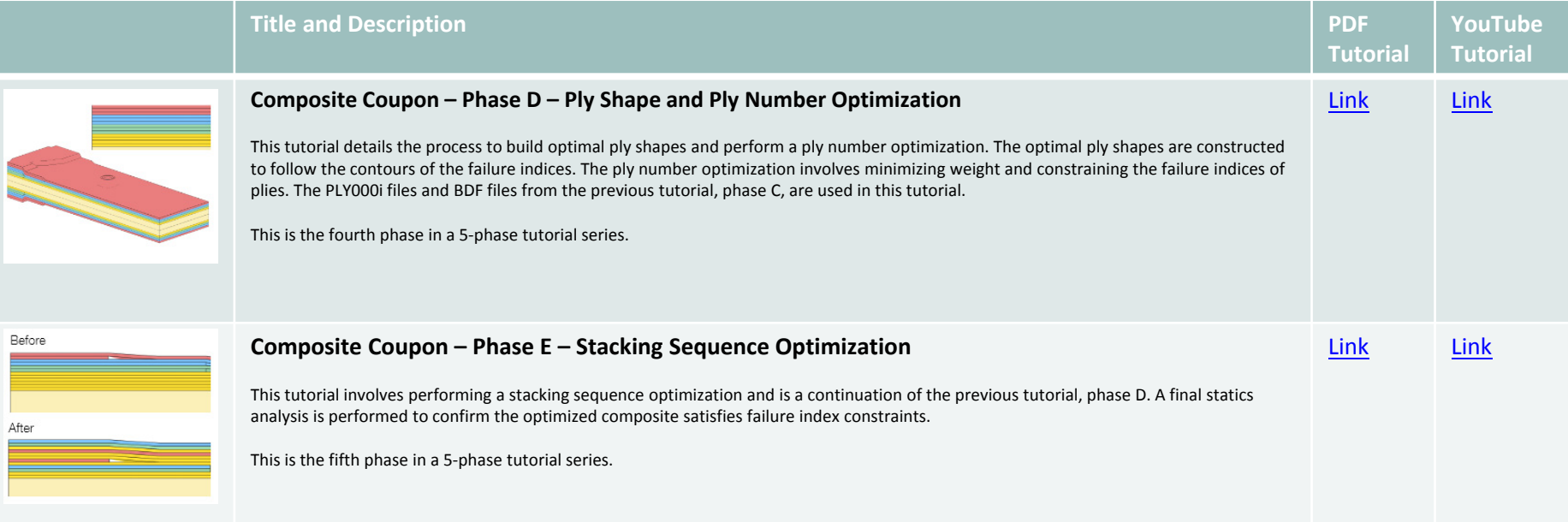

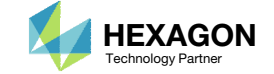

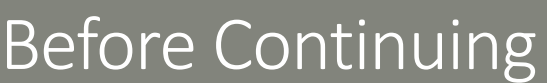

Considerthe New Composite Laminate Optimization Tutorials – Sandwich Composite Panel

Visit the User's Guide to access the newest tutorials.

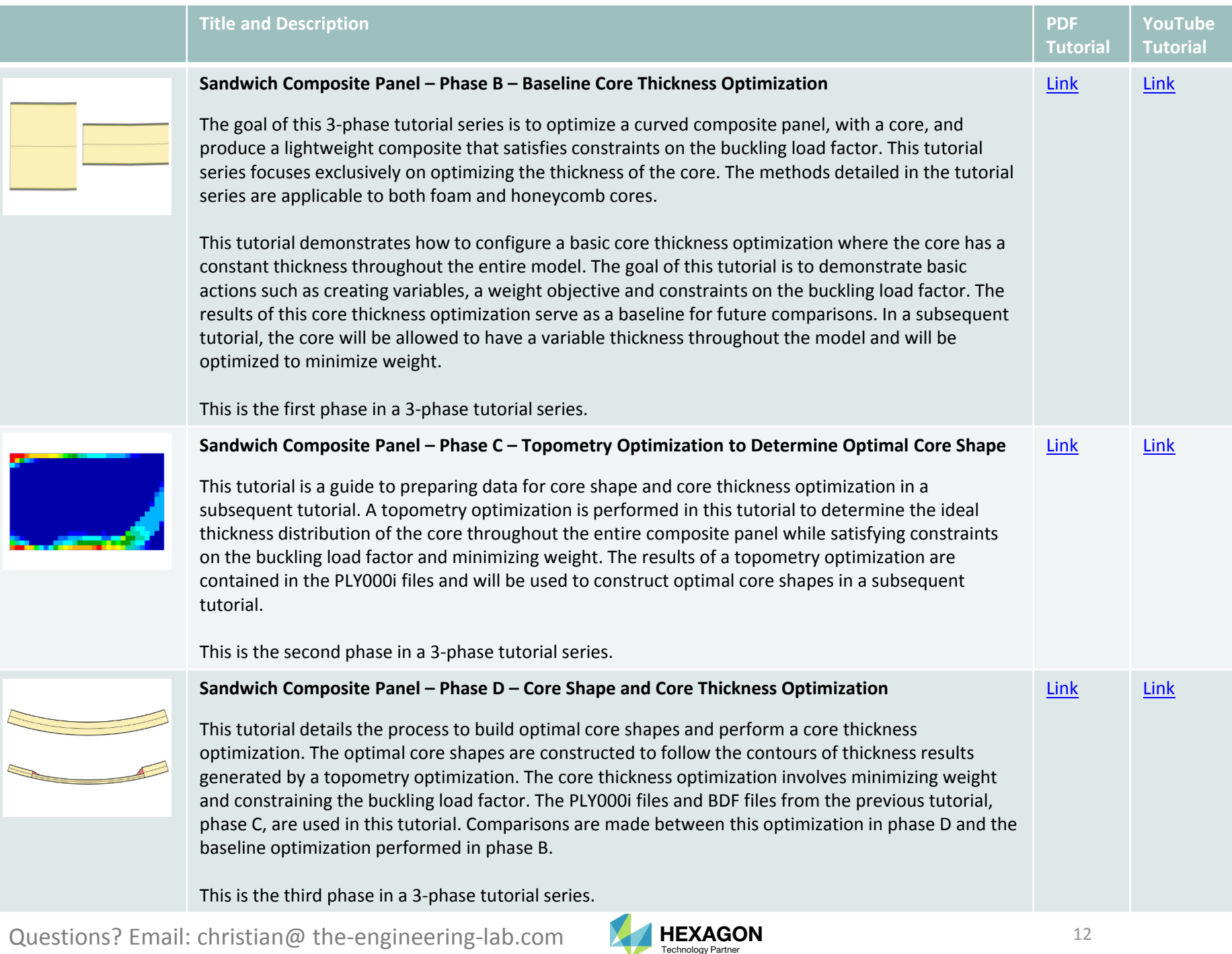

# Tutorial

Questions? Email: christian@ the-engineering-lab.com Hexagon 13 Technology Partners Partners Partners 13 Technology Partners 13

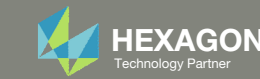

# Tutorial Overview

- 1.Start with <sup>a</sup> .bdf or .dat file
- 2. Use the SOL 200 Web App to:
	- $\circ$  Convert the .bdf file to SOL 200
		- Design Variables
		- Design Objective
		- Design Constraints
	- $\circ$ **Perform optimization with Nastran SOL 200**
- 3.Plot the Optimization Results
- 4. Update the original model with optimized parameters

### **Special Topics Covered**

**Discrete Values for Design Variables** ‐ This example has <sup>a</sup> requirement where the design variables can only take on specific values. Instead of an optimization solution where the values may be 45.23423 or 15.90234, the use of Discrete Values will allow specific values to be obtained such as 45.0 or 16.0. This tutorial showcases <sup>a</sup> feature to specify specific values that can be taken by the design variables.

**Design Variable Linking** ‐ In some situations, one design variable will drive the values of other design variables. For example, the thickness of one section will be the same for other sections. This tutorial demonstrates the use of Design Variable Linking to address such examples.

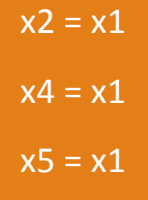

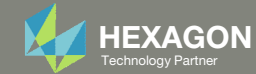

# SOL 200 Web App Capabilities

### Compatibility

- Google Chrome, Mozilla Firefox or Microsoft Edge
- Windows and Red Hat Linux

• Installable on <sup>a</sup> company laptop, workstation or server. All data remains within your company.

The Post‐processor Web App and HDF5 Explorer are free to MSC Nastran users.

### Benefits

entries.

- REAL TIME error detection. 200+error validations.
- REALT TIME creation of bulk data
- Web browser accessible
- Free Post‐processor web apps
	- +80 tutorials

### Web Apps

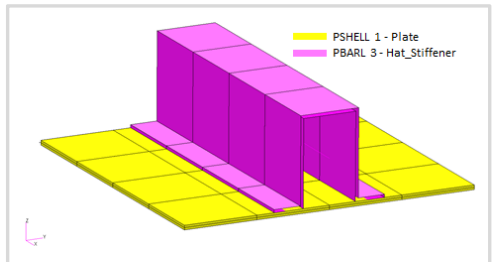

**Web Apps for MSC Nastran SOL 200** Pre/post for MSC Nastran SOL 200. Support for size, topology, topometry, topography, multi‐model optimization.

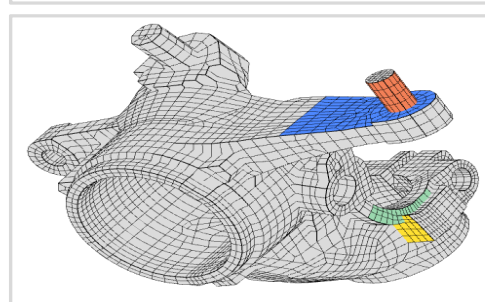

**Shape Optimization Web App** Use <sup>a</sup> web application to configure and perform shape optimization.

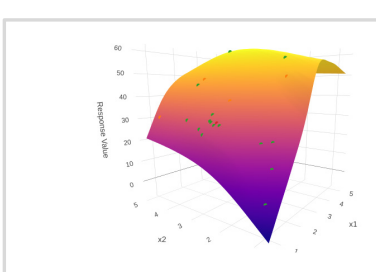

**Machine Learning Web App** Bayesian Optimization for nonlinear response optimization (SOL 400)

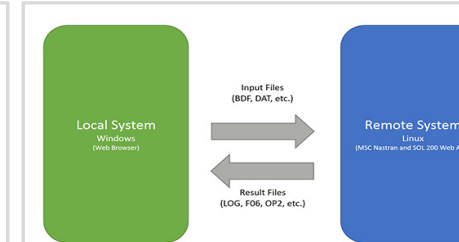

**Remote Execution Web App** Run MSC Nastran jobs on remote Linux or Windows systems available on the local network

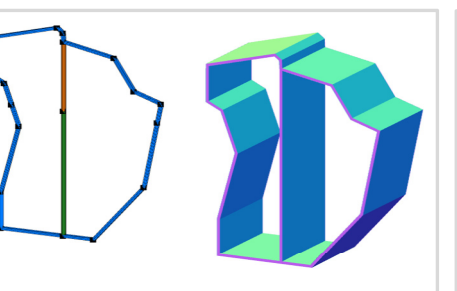

**PBMSECT Web App** Generate PBMSECT and PBRSECT entries graphically

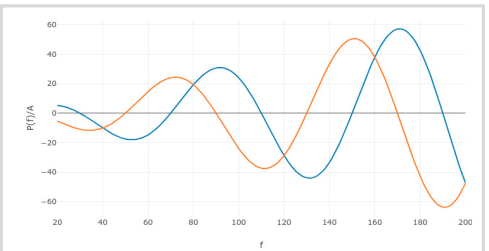

**Dynamic Loads Web App** Generate RLOAD1, RLOAD2 and DLOAD entries graphically

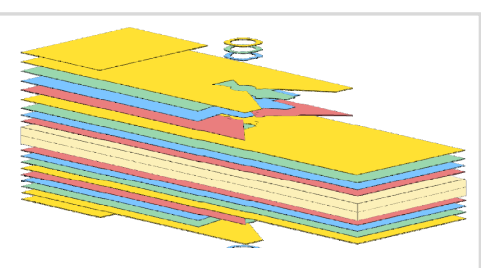

**Ply Shape Optimization Web App** Optimize composite ply drop‐off locations, and generate new PCOMPG entries

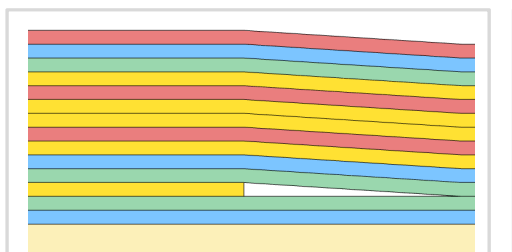

**Stacking Sequence Web App** Optimize the stacking sequence of composite laminate plies

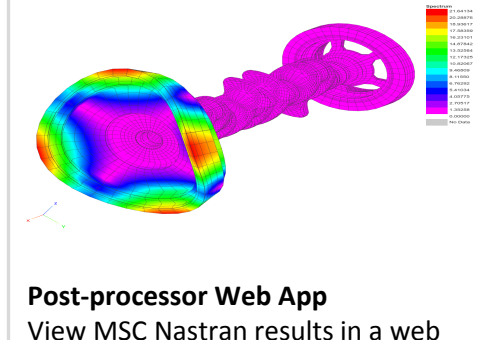

View MSC Nastran results in <sup>a</sup> web browser on Windows and Linux

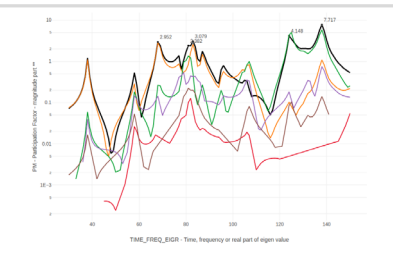

**HDF5 Explorer Web App** Create graphs (XY plots) using data from the H5 file

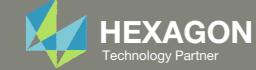

### Before Starting

 Ensure the Downloads directory is empty in order to prevent confusion with other files

- Throughout this workshop, you will be working with multiple file types and directories such as:
	- .bdf/.dat
	- nastran\_working\_directory
	- .f06, .log, .pch, .h5, etc.
- To minimize confusion with files and folders, it is encouraged to start with <sup>a</sup> clean directory.

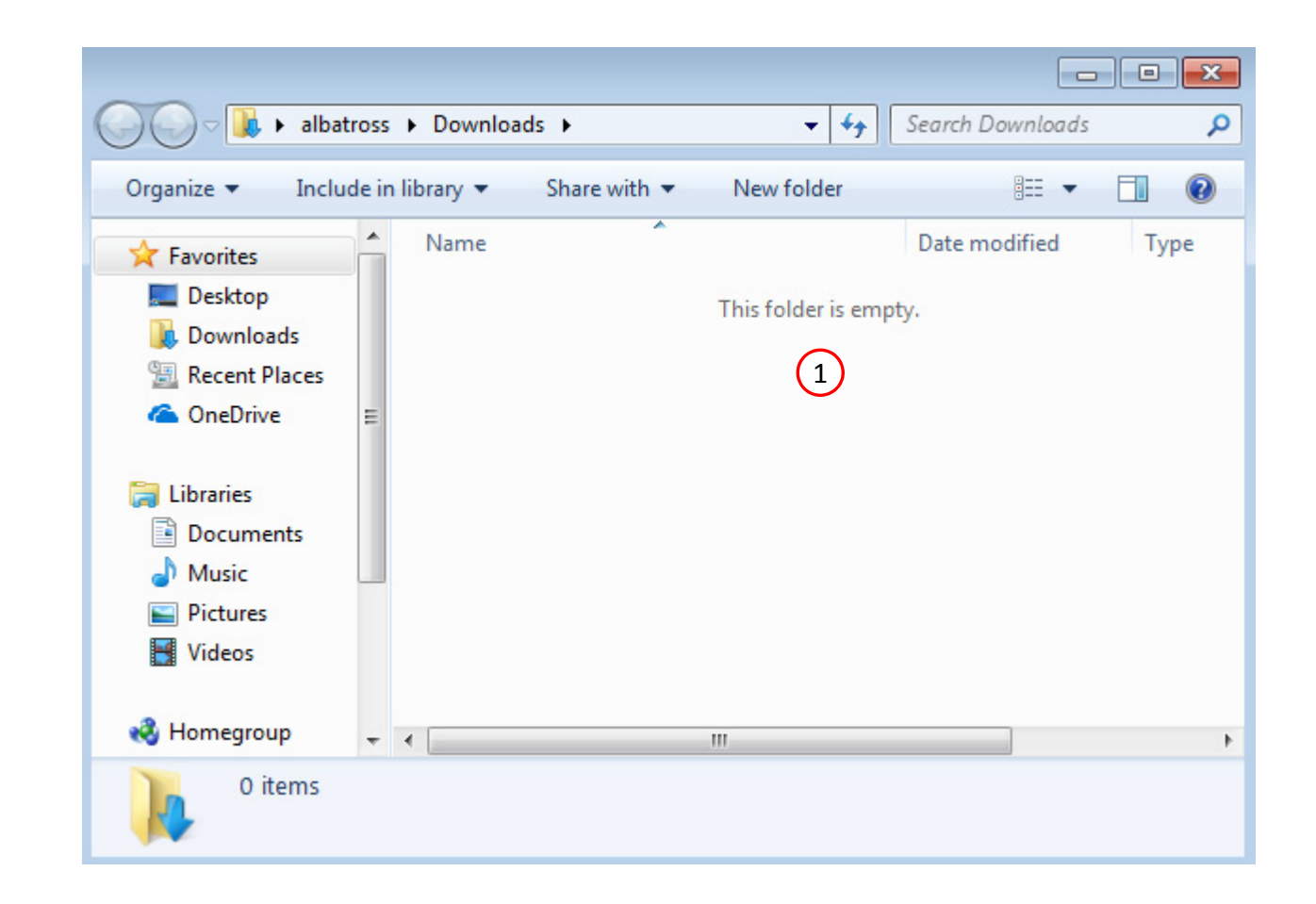

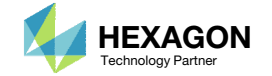

The Engineering Lab

### Go to the User's Guide

Click on the indicated link

• The necessary BDF files for this tutorial are available in the Tutorials

### Select a web app to begin Before After Optimization for SOL 200 Multi Model Optimization Machine Learning | Parameter **HDF5 Explorer** Viewer Study **Tutorials and User's Guide**  $\blacksquare$  section of the User's Guide.  $\blacksquare$ Full list of web apps

SOL 200 Web App

Questions? Email: christian@ the-engineering-lab.com  $\blacksquare$  HEXAGON Technology Partner 17

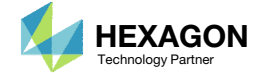

### Obtain Starting **Files**

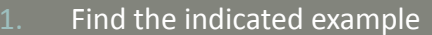

- Click Link
- The starting file has been downloaded

 When starting the procedure, all the necessary BDF files must be collected together.

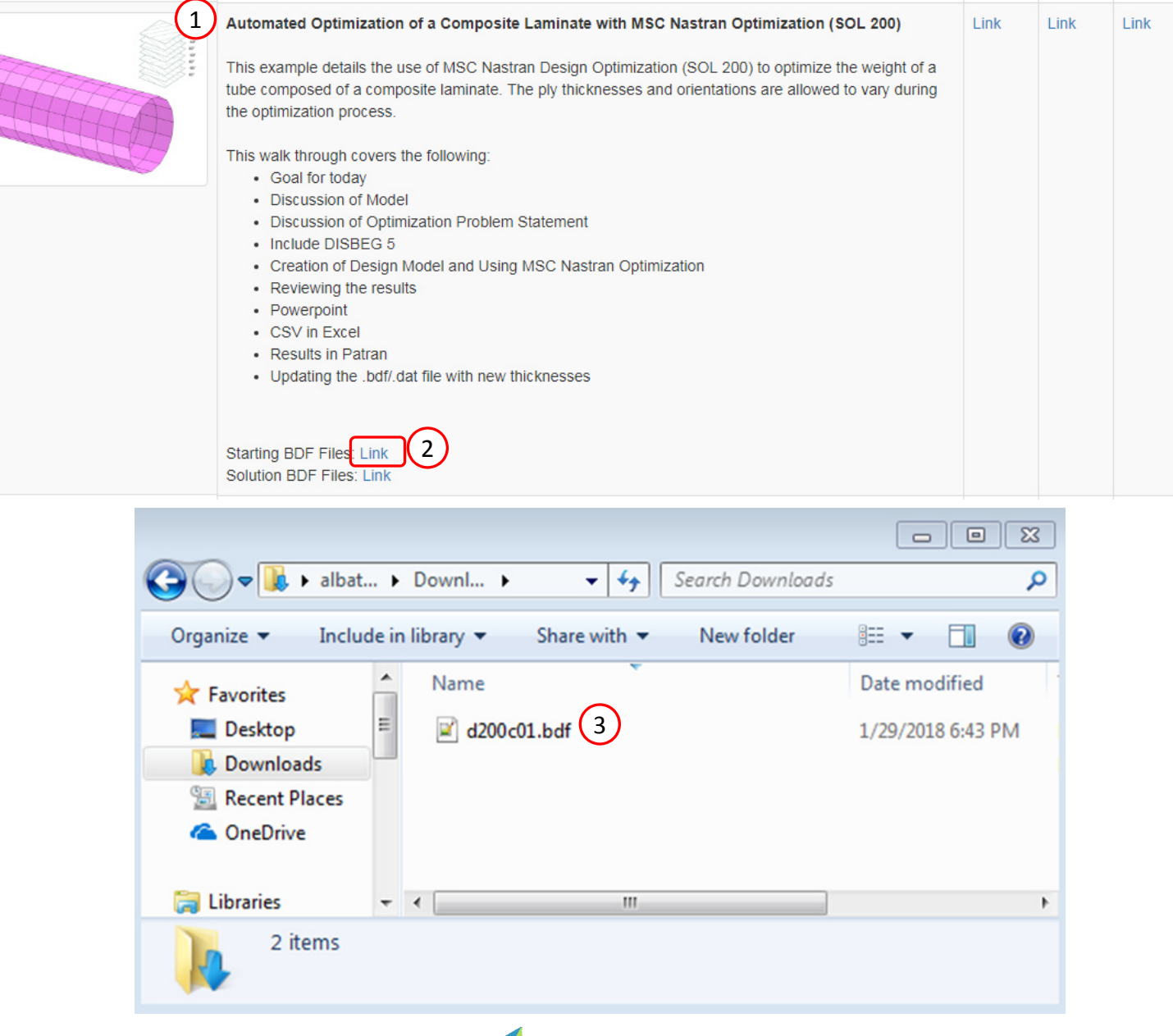

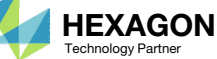

### Open the Correct Page

Click on the indicated link

- • MSC Nastran can perform many optimization types. The SOL 200 Web App includes dedicated web apps for the following:
	- • Optimization for SOL 200 (Size, Topology, Topometry, Topography, Local Optimization, Sensitivity Analysis and Global Optimization)
	- Multi Model Optimization
	- •Machine Learning
- •• The web app also features the HDF5 Explorer, <sup>a</sup> web application to extract results from the H5 file type.

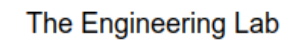

### SOL 200 Web App Select a web app to begin Before  $\left( 1\right)$ Optimization for SOL 200 Multi Model Optimization Machine Learning | Parameter **HDF5** Explorer **Viewer** Study

**Tutorials and User's Guide** 

Full list of web apps

Questions? Email: christian@ the-engineering-lab.com  $\blacksquare$  HEXAGON Technology Partner 19

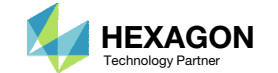

## Upload BDF Files  $\begin{array}{|c|c|c|}\n\hline\n2\n\end{array}$

- Click 1. Select Files and select d200c01.bdf
- Click Upload Files

#### The process starts by uploading all the necessary BDF files. The BDF files can be files of your own or files found in the Tutorials section of the User's Guide.

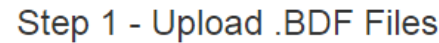

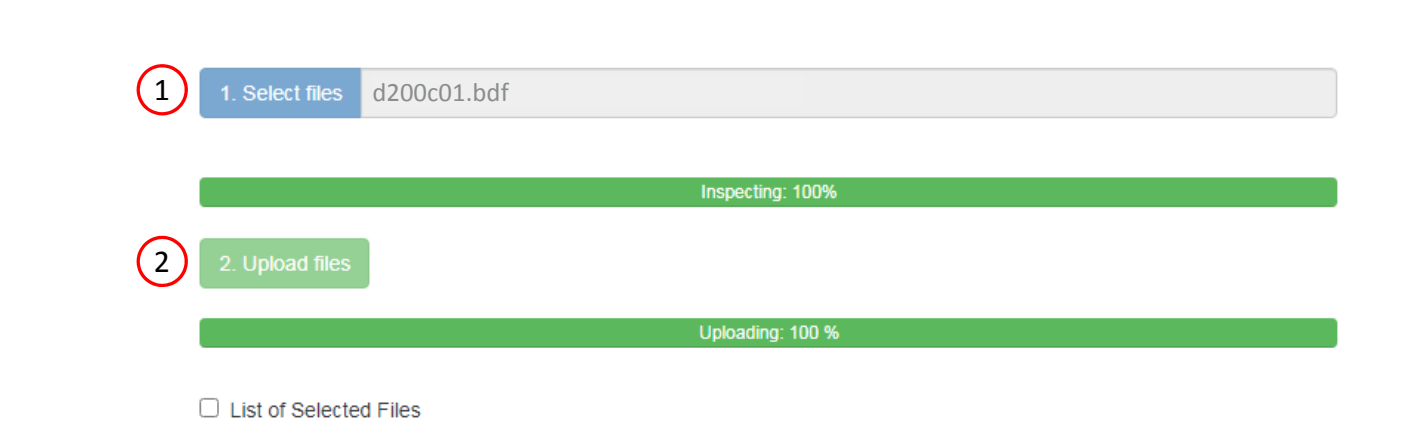

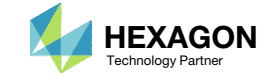

### Create Design Variables

- 1. In the search box, type 't'
- 2. Click twice on the Property column header to sort the column in decreasing order
- 3. Type in 16 to show only 16 rows
- Click + Options
- . Click Create
- • There are 2 methods to create the 16 design variables: Click each blue plus icon, which requires 16 mouse clicks, OR click the yellow Create icon, which requires 1 mouse click.
- •• Each step has hidden functionality for advanced users. The visibility is controlled by clicking  $+$  Options
- •• If the property entry, e.g. PSHELL, was given <sup>a</sup> name in Patran, e.g. Car Door, the name can be shown by marking the checkbox titled Entry Name.

#### Step 1 - Select design properties

#### 4 + Options

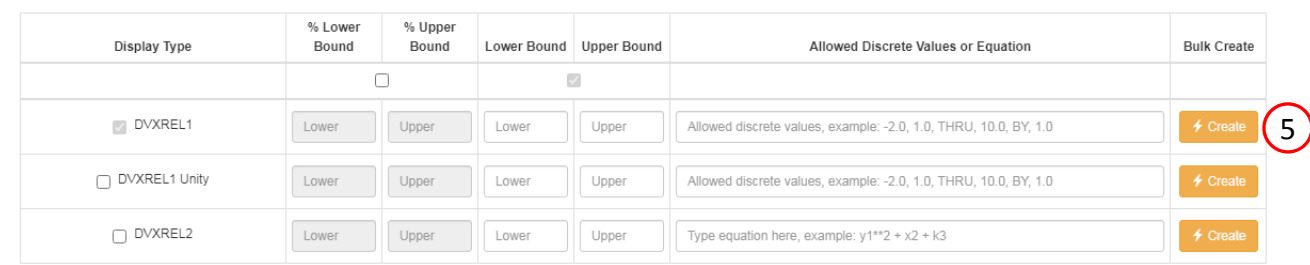

#### Display Columns

#### Settings for row filtering in tables

 $\odot$  Contains  $\odot$  Starts with  $\odot$  Ends with

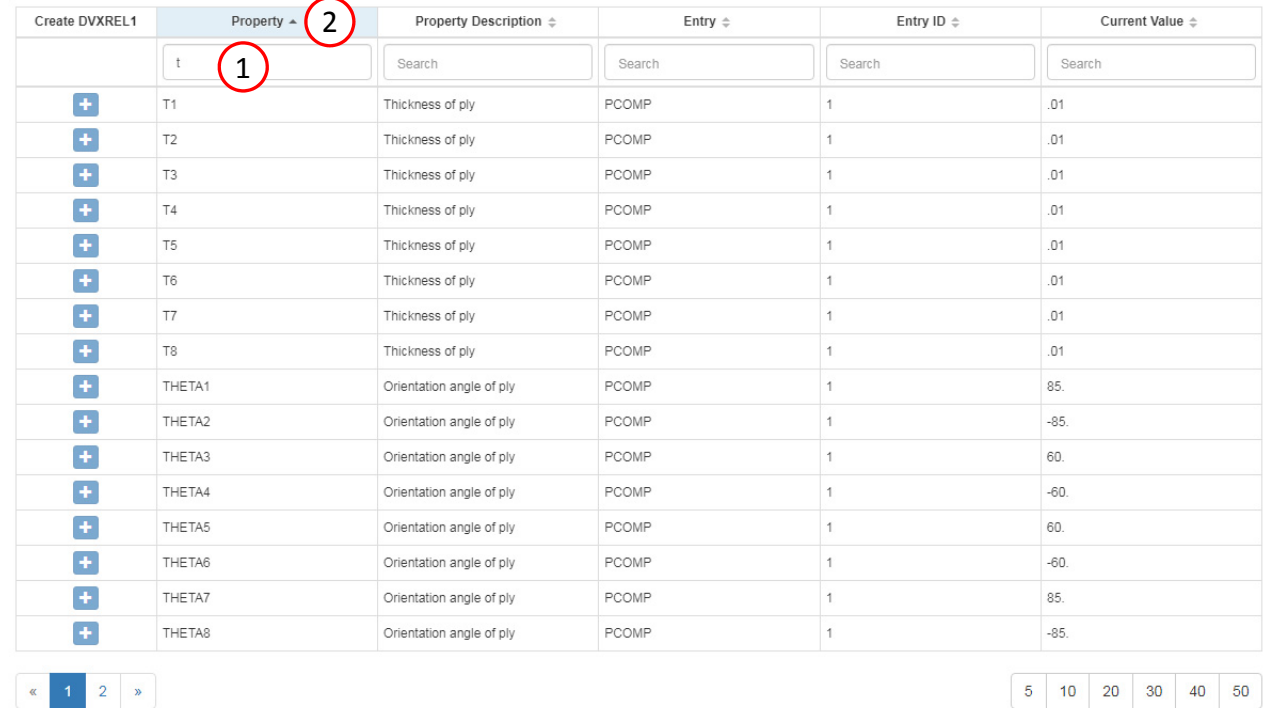

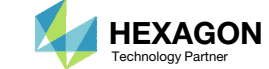

### Create Design Variables

- Click 20 on the pagination bar
- 2. 16 design variables have been created
	- 8 design variables have been created for the layer thicknesses
	- 8 design variables have been created for the layer angles
- •• In some instances, the optimizer will vary a positive design variable and make it negative, e.g. <sup>a</sup> thickness of .08 becomes ‐.01 in <sup>a</sup> weight minimization optimization. Certain properties, such as thickness or beam cross sections should never be negative. The lower bound in this example is set to .001 to avoid <sup>a</sup> negative variable during the optimization.
- •• In some scenarios, the use of 0 degrees for the initial value of an orientation angle may be unsuccessful. An alternative is to use 360 degrees as the initial value.

#### Step 2 - Adjust design variables

+ Options

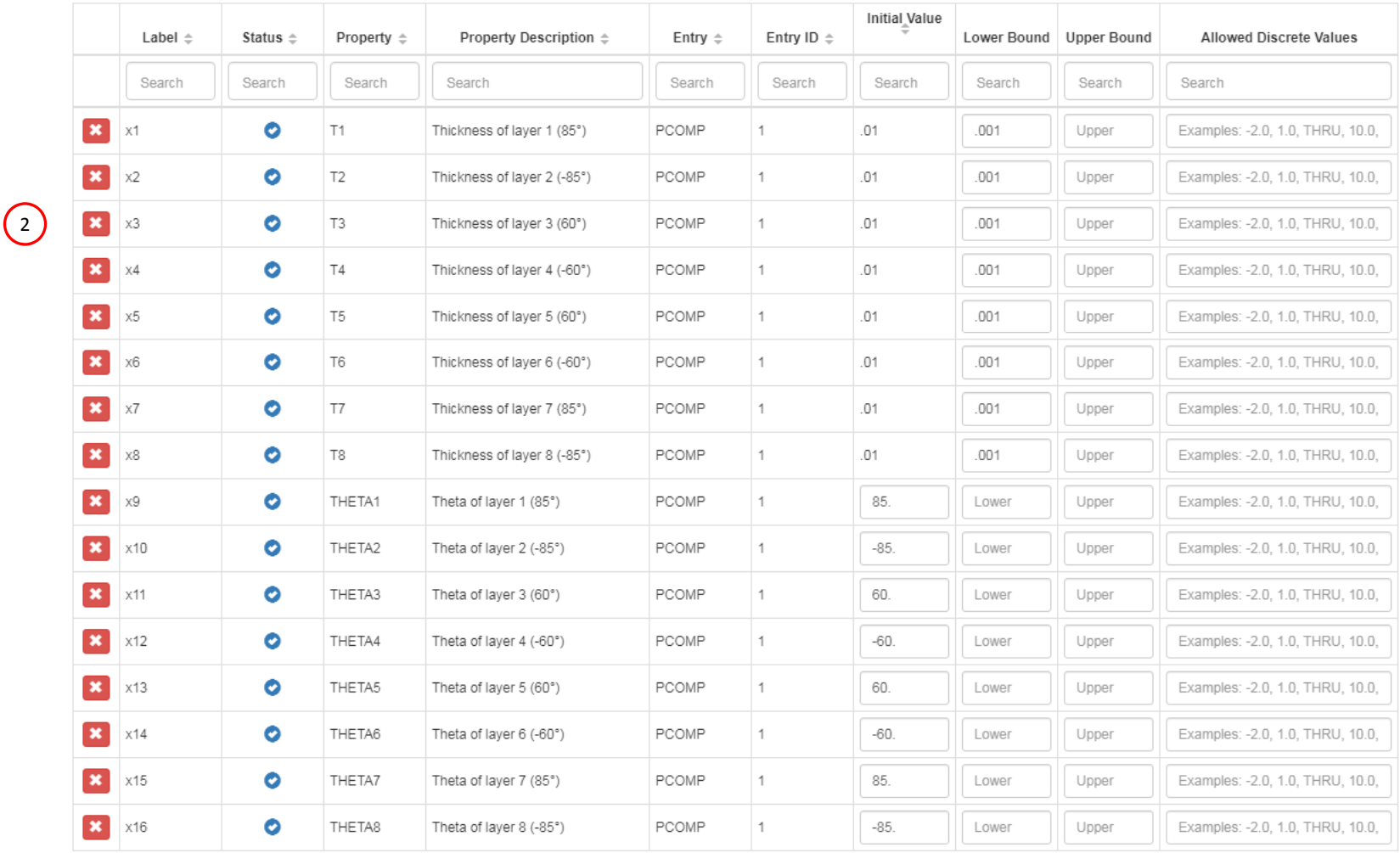

Questions? Email: christian@ the-engineering-lab.com  $N$ HEXAGON Technology Partner 22

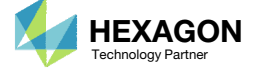

**\*** Delete Visible Rows

### Create Design Variables

- 1. Scroll to section Step 4 ‐ Adjust design variables
- Click +Create Variable 3 times to create 3 design variables y1, y2 and y3
- 3. Set the following for y1
	- Initial Value: .01
	- Lower Bound: .001
	- Upper Bound: 10.
- 4. Set the following for y2
	- Initial Value: 85.
	- Lower Bound: ‐90.
	- Upper Bound: 90.
	- Allowed Discrete Values: ‐90., THRU, 90., BY, 5.0
- 5. Set the following for y3
	- Initial Value: 60.
	- Lower Bound: ‐90.
	- Upper Bound: 90.
	- Allowed Discrete Values: ‐90., THRU, 90., BY, 5.0
- • The angle variables are to take on integer values, so discrete values of ‐90, ‐85, 80, …, 0, 5, 10, …, 80, 85, 90 are specified.

### Step 4 - Adjust design variables  $(1)$

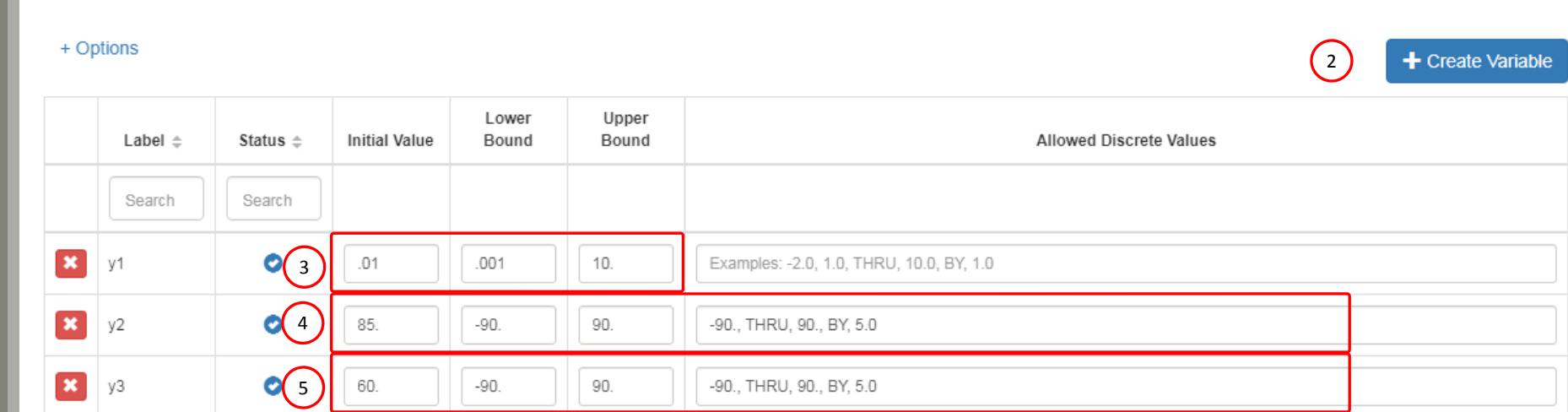

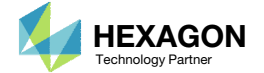

### Create Design Variables

- Click 5 times on +Create DLINK
- Create design variables links for the thicknesses
	- Dependent Design Variables: x1, x2, x3, x4, x5, x6, x7, x8
	- 2. Equation: y1 \* 1.0
- Create design variables links for the ‐85 degree plies
	- Dependent Design Variables: x10, 16
	- 2. Equation: y2 \* ‐1.0
- Create design variables links for the 85 degree plies
	- Dependent Design Variables: x9, x15
	- Equation:  $y2 * 1.0$
- 5. Create design variables links for the ‐60 degree plies
	- Dependent Design Variables: x12, x14
	- Equation:  $y3 * -1.0$
- 6. Create design variables links for the 60 degree plies
	- Dependent Design Variables: x11, x13
	- Equation:  $y3 * 1.0$
- •• It is important to verify the Equation is configured properly. For example, the variable x10 is initially equal to ‐85 degrees. When the Equation is configured, it should also produce an initial value of ‐85. The resulting value of the Equation is displayed on the column titled Value of Equation and can be used to validate the Equation is configured properly.

### Step 3 - Create variable links

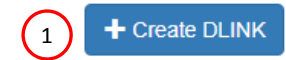

#### + Options

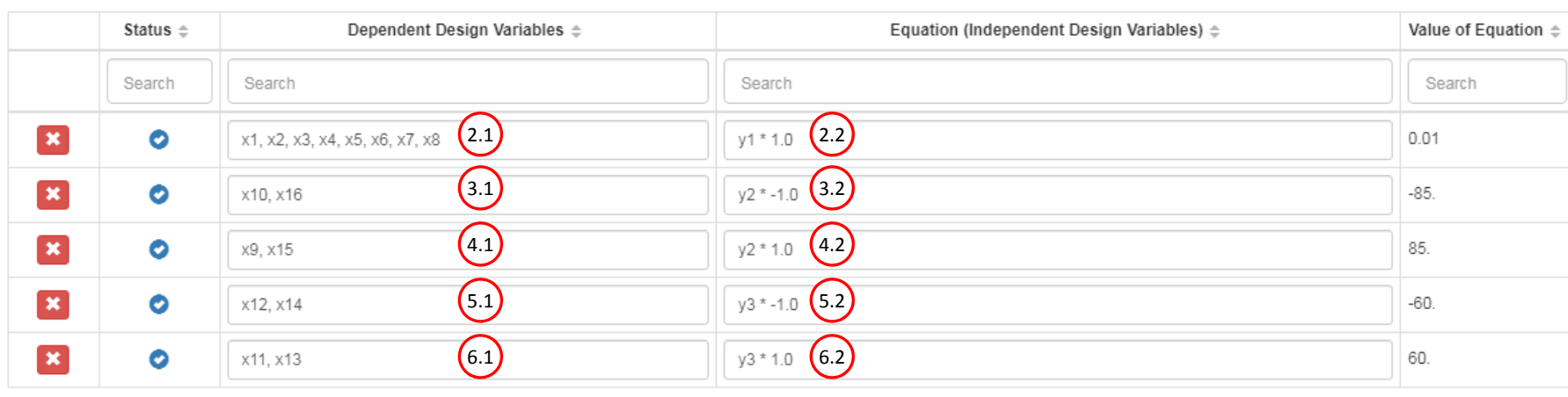

#### **DLINK Entries**

DLINK entries are used to create linear relationships between variables.

The SOL 200 Web App allows multiple variations of inputting the linear relationships.

Ultimately, the relationships result in one specific format. To the right are the equivalent linear relationships for the image shown above.

The right of the expression can also have additional variables. For example, x2 <sup>=</sup> 1.5 <sup>+</sup> x1 \* 1.0 <sup>+</sup> y2 \* ‐3.5 <sup>+</sup> …

### x1 <sup>=</sup> 0.0 <sup>+</sup> y1 \* 1.0 x2 <sup>=</sup> 0.0 <sup>+</sup> y1 \* 1.0 …x8 <sup>=</sup> 0.0 <sup>+</sup> y1 \* 1.0

x9 <sup>=</sup> 0.0 <sup>+</sup> y2 \* 1.0 x10 <sup>=</sup> 0.0 <sup>+</sup> y2 \* ‐1.0 x16 <sup>=</sup> 0.0 <sup>+</sup> y2 \* ‐1.0 x15 <sup>=</sup> 0.0 <sup>+</sup> y2 \* 1.0 x11 <sup>=</sup> 0.0 <sup>+</sup> y3 \* 1.0 x12 <sup>=</sup> 0.0 <sup>+</sup> y3 \* ‐1.0 x13 <sup>=</sup> 0.0 <sup>+</sup> y3 \* 1.0

x14 <sup>=</sup> 0.0 <sup>+</sup> y3 \* ‐1.0

Questions? Email: christian@ the-engineering-lab.com  $\blacksquare$  HEXAGON Technology Partner 24

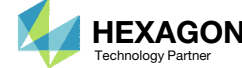

### Create Design Objective

- . Click Objective
- 2. Select the plus (+) icon for weight
- 3. The objective has been set to minimize the weight, no further modification is necessary
- • The objective must always be <sup>a</sup> single and global response. A response such as weight and volume are single responses, are independent of load case, and can be used as an objective. Other responses require special care when set as an objective. For example, if the objective is stress, only the stress of <sup>a</sup> single component, e.g. von Mises, of <sup>a</sup> single element, of a single load case may be used.

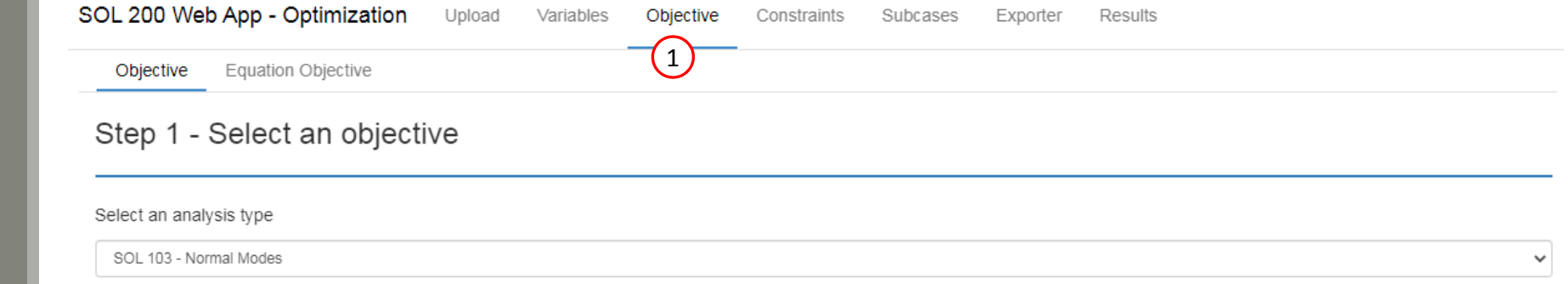

#### Select a response

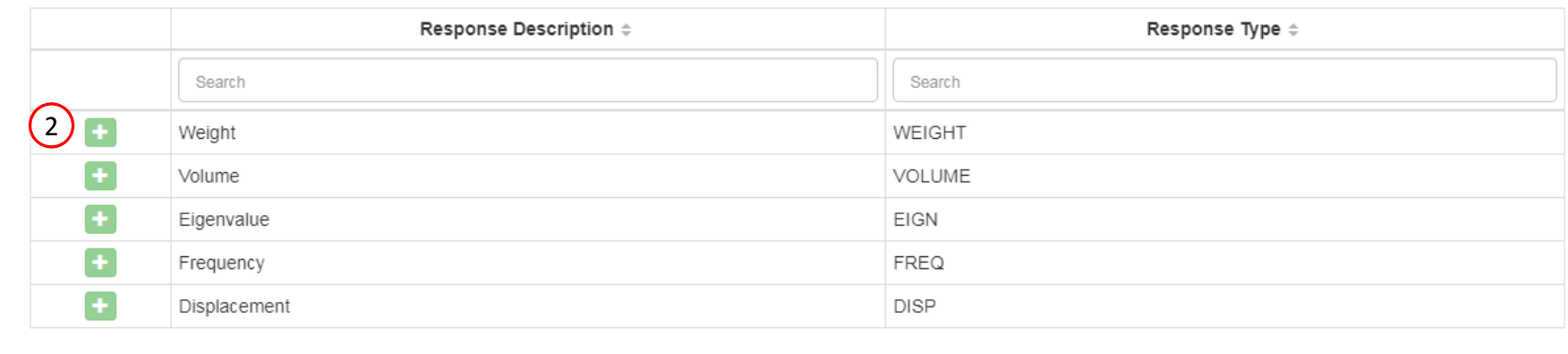

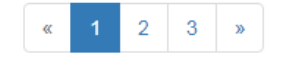

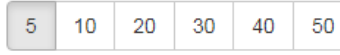

### Step 2 - Adjust objective

#### + Options

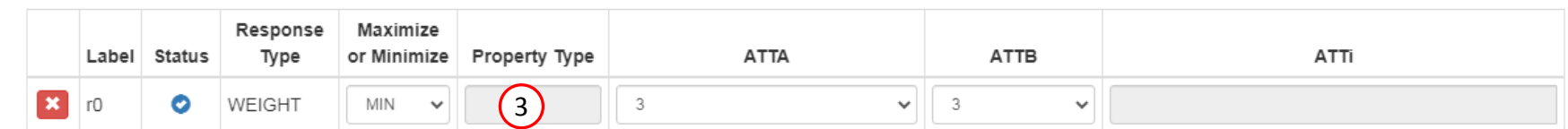

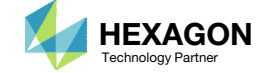

### Create Design Constraints

- Click Constraints
- 2. In the search box, type 'fa'
- 3. Select the plus(+) icon 8 times for Composite Failure Criterion to create 8 constraints
- Click 10 on the pagination bar
- Configure the constraints as shown to the right
- Example: Configure the following for r1
	- Property Type: ELEM
	- ATTA: 5 FP (failure index)
	- ATTB: 1(lamina 1)
	- ATTi: 1
- (element 1)
- Upper Allowed Limit: .9
- Repeat the same for r2, r3, ... r8, but note that ATTB will be different for each row
- • This example requires 8 constraints to be created. If there is <sup>a</sup> need to create hundreds of constraints, the web app includes a CSV export/import capability and is available by clicking + Options . With the use of CSV and Excel, constraints can be quickly generated.
- In prior versions of this tutorial, the Lower Allowed Limit was set to .001. The failure index can actually be lower, e.g. .0002, and is still valid, but with the lower bound set to .001, the optimizer would see .0002 as <sup>a</sup> violated constraint. In this version of the tutorial, the lower allowed limit is left blank to avoid this issue.

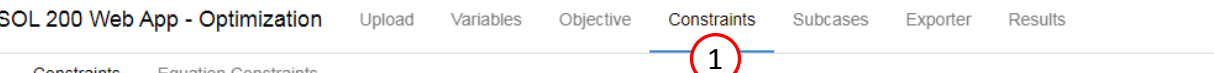

#### Step 1 - Select constraints

**Equation Constraints** 

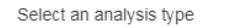

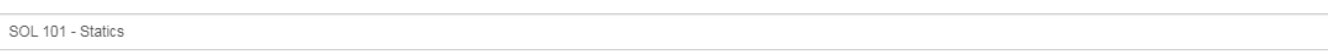

#### Select a response

Constraints

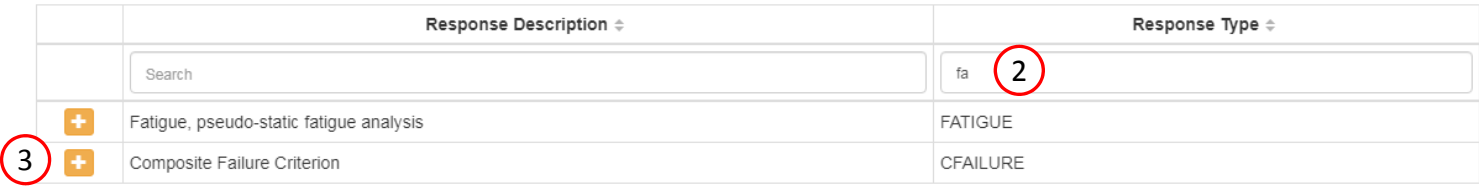

#### Step 2 - Adjust constraints

#### + Options

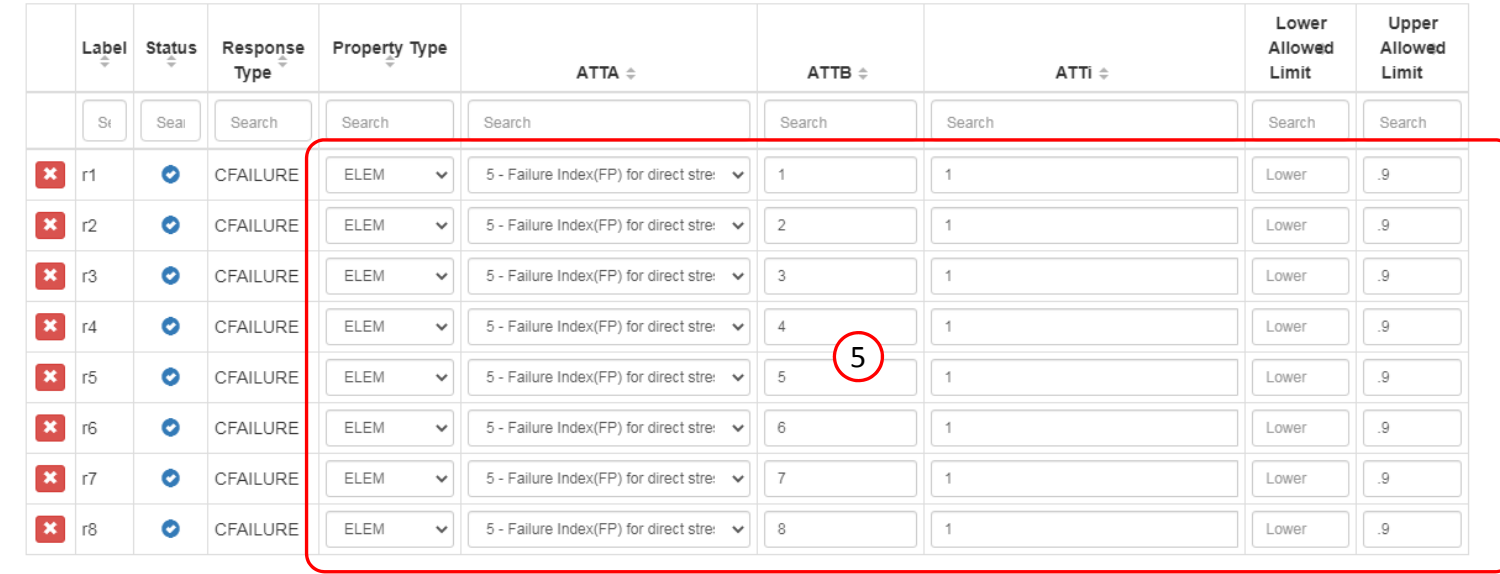

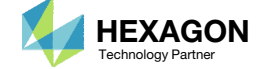

40 50

 $\checkmark$ 

4

 $5 \mid 10 \mid 20$ 

 $30$ 

## Configure Settings

- 1. Click Settings
- 2. Scroll to section Result Files
- 3. Select one of the following H5 output options
	- Create the H5 file with MDLPRM
	- Create the H5 file with HDF5OUT

- The H5 file is used by the Postprocessor web app to display MSC Nastran results.
- The H5 file is used by the HDF5 Explorer to create graphs (XY Plots) of MSC Nastran results.

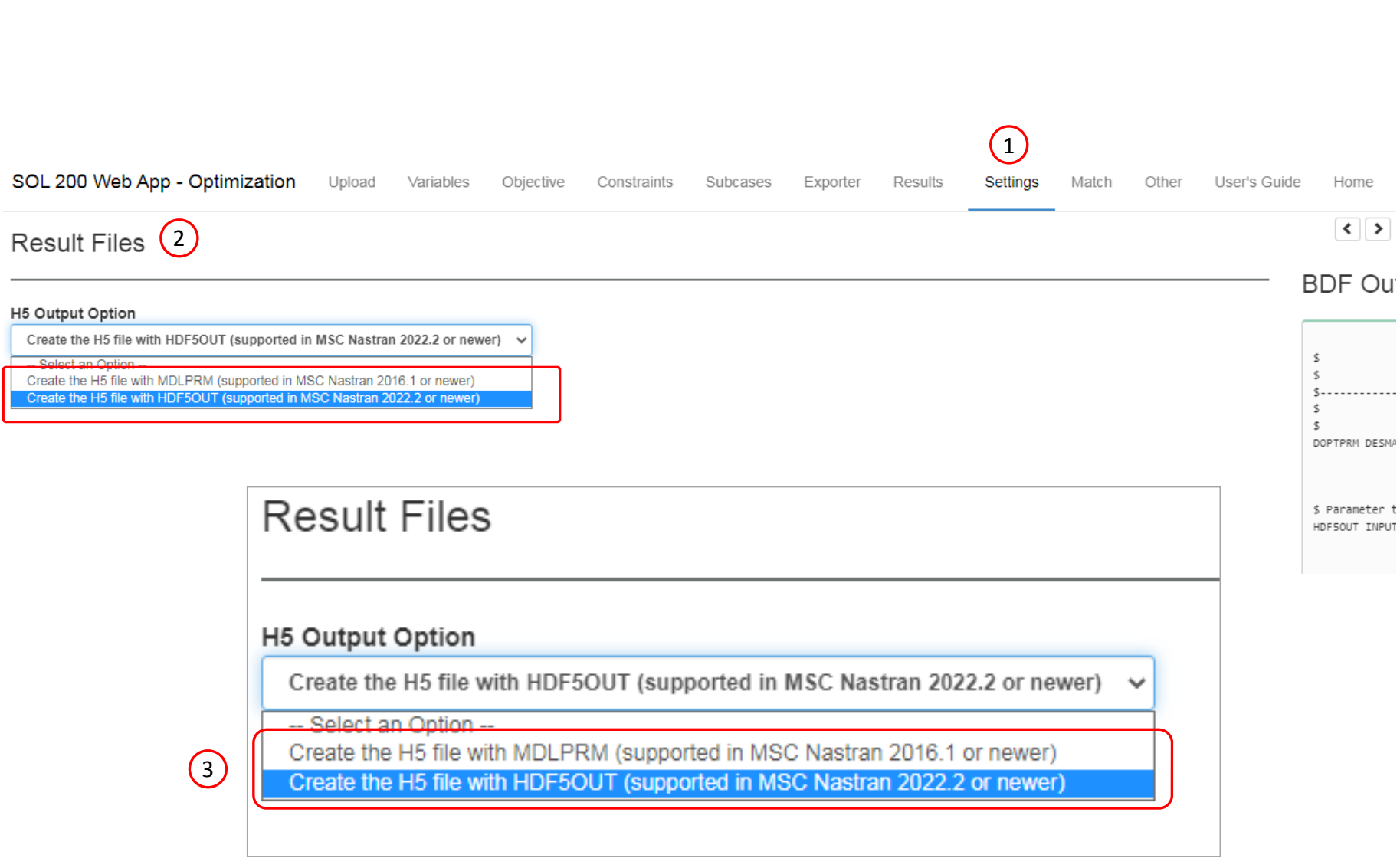

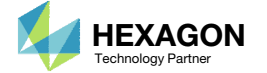

### Export New BDF Files

1. Click on Exporter

2. Click on Download BDF Files

 When the download button is clicked a new file named "nastran\_working\_directory" is downloaded. If the file already exists in your local folder, the folder name is appended with <sup>a</sup> number, e.g. "nastran\_working\_directory (1).zip"

#### 1 SOL 200 Web App - Optimization Upload Variables Objective Constraints Subcases Exporter Results

#### **BDF Output - Model**

Settings Match Other User's Guide Home

 $\left| \cdot \right|$ 

BDF Output - Design Model

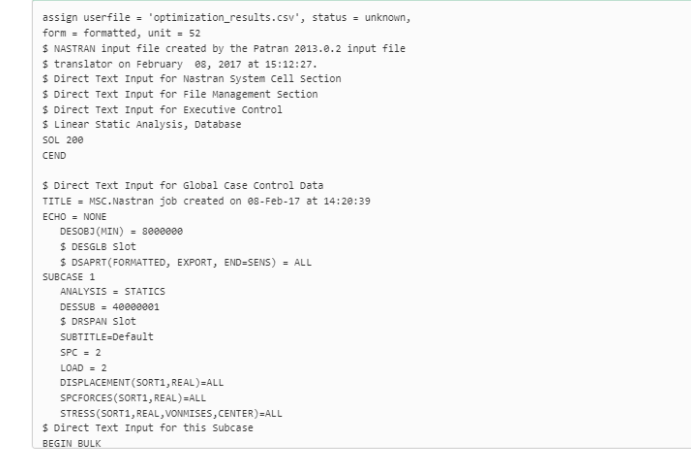

#### Download BDF Files

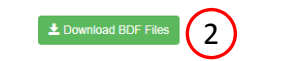

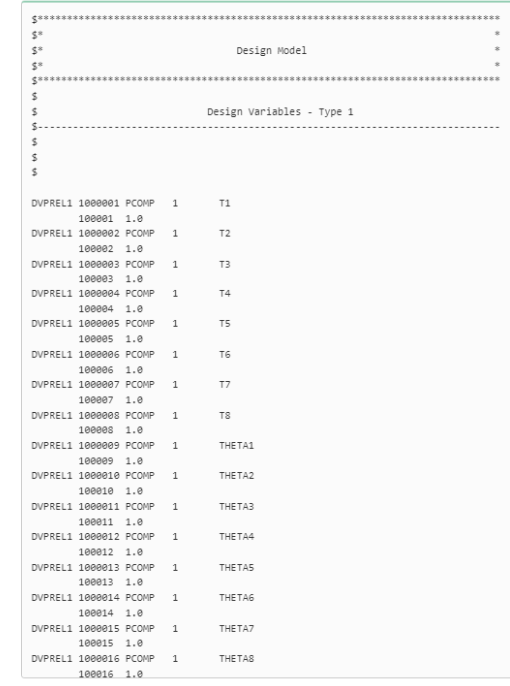

Developed by The Engineering Lab

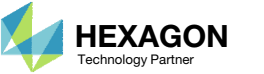

### Perform the **Optimization** with Nastran SOL 200

- 1. A new .zip file has been downloaded
- 2. Right click on the file
- Click Extract All
- 4. Click Extract on the following window
- Always extract the contents of the ZIP file to <sup>a</sup> new, empty folder.

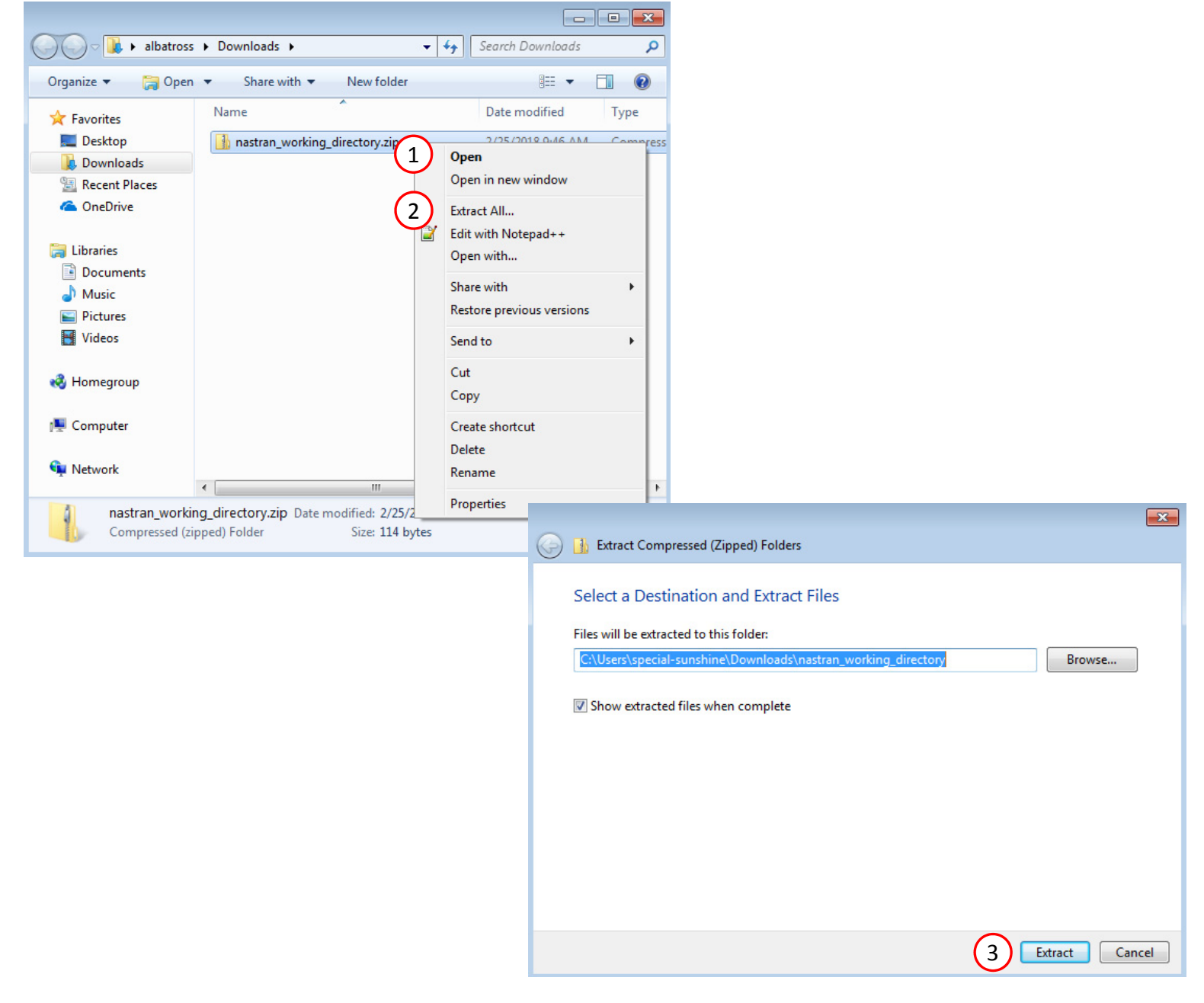

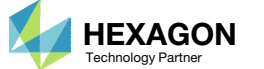

### Perform the Optimization with Nastran SOL 200

- 1. Inside of the new folder, double click on Start MSC Nastran
- Click Open, Run or Allow Access on any subsequent windows
- 3.MSC Nastran will now start
- After <sup>a</sup> successful optimization, the results will be automatically displayed as long as the following files are present: BDF, F06 and LOG.
- One can run the Nastran job on <sup>a</sup> remote machine as follows: 1) Copy the BDF files and the INCLUDE files to a remote machine. 2) Run the MSC Nastran job on the remote machine. 3) After completion, copy the BDF, F06, LOG, H5 files to the local machine. 4) Click "Start MSC Nastran" to display the results.

#### **Using Linux?**

Follow these instructions: 1) Open Terminal 2) Navigate to the nastran\_working\_directory cd ./nastran\_working\_directory 3) Use this command to start the process ./Start\_MSC\_Nastran.sh

In some instances, execute permission must be granted to the directory. Use this command. This command assumes you are one folder level up.

sudo chmod ‐R u+x ./nastran\_working\_directory

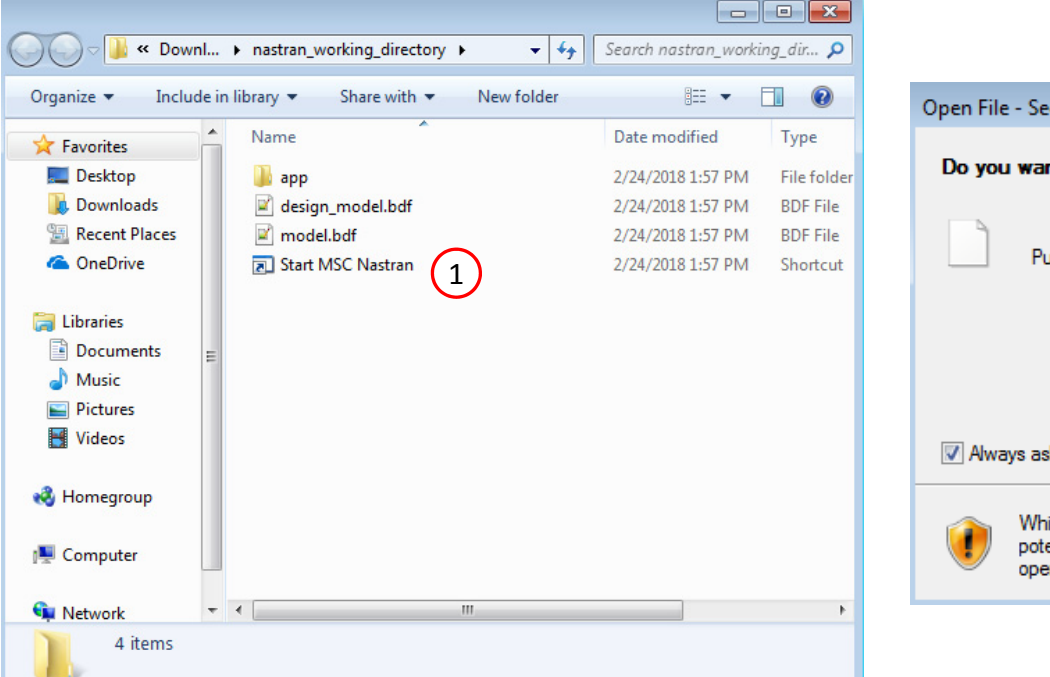

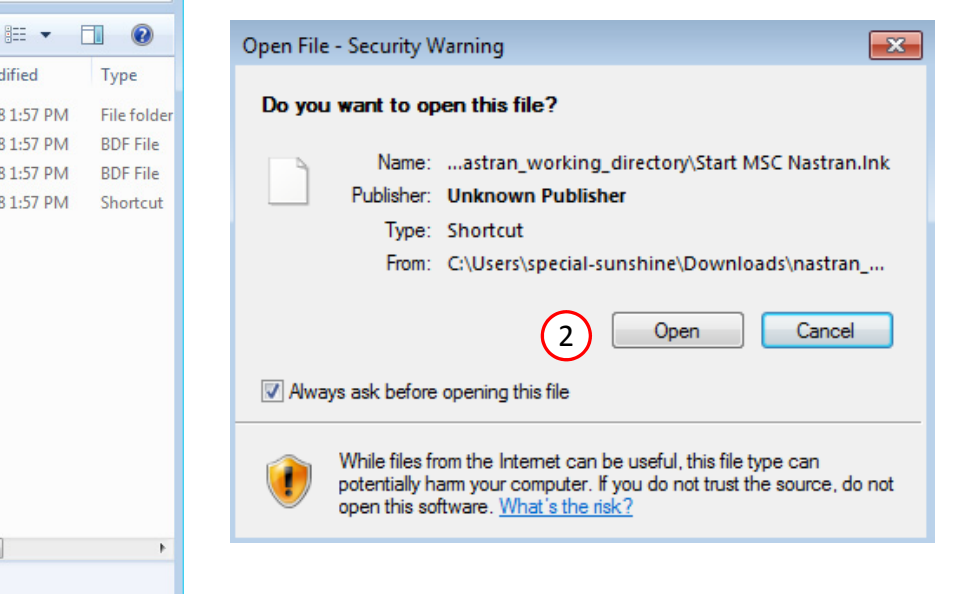

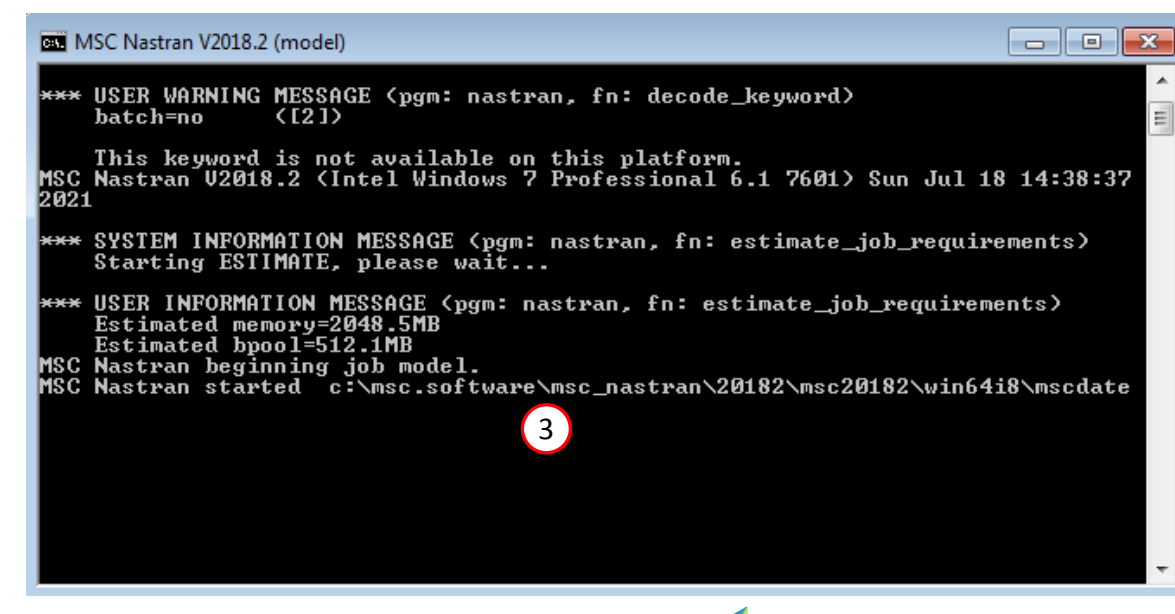

Questions? Email: christian@ the-engineering-lab.com  $\blacksquare$  HEXAGON Technology Partner 30

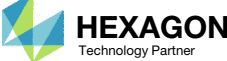

#### SOL 200 Web App - Status

#### ₩ Python MSC Nastran

#### **Status**

1. While MSC Nastran is running, <sup>a</sup> status page will show the current state of MSC Nastran

Status

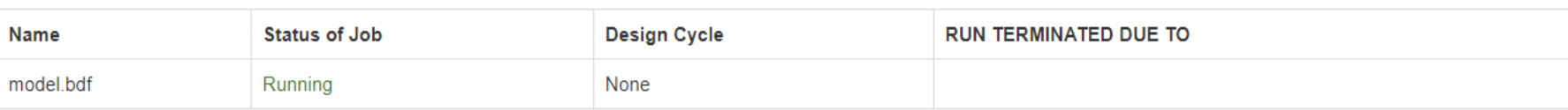

• The status of the MSC Nastran job is reported on the Status page. Note that Windows 7 users will experience <sup>a</sup> delay in the status updates. All other users of Windows 10 and Red Hat Linux will see immediate status updates.

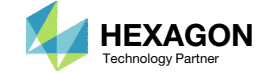

#### SOL 200 Web App - Local Optimization Results

### ReviewOptimization Results

After MSC Nastran is finished, the results will be automatically uploaded.

- Ensure the messages shown have green checkmarks. This is indication of success. Any red icons indicate challenges.
- The final value of objective, normalized constraints (not shown) and design variables can be reviewed.
- •**•** Both the thicknesses and orientation angles have changed during the optimization. The plot can be manipulated to view specific variables.
- • On some occasions, the orientation angles may not change during the optimization. See the Appendix for additional details.

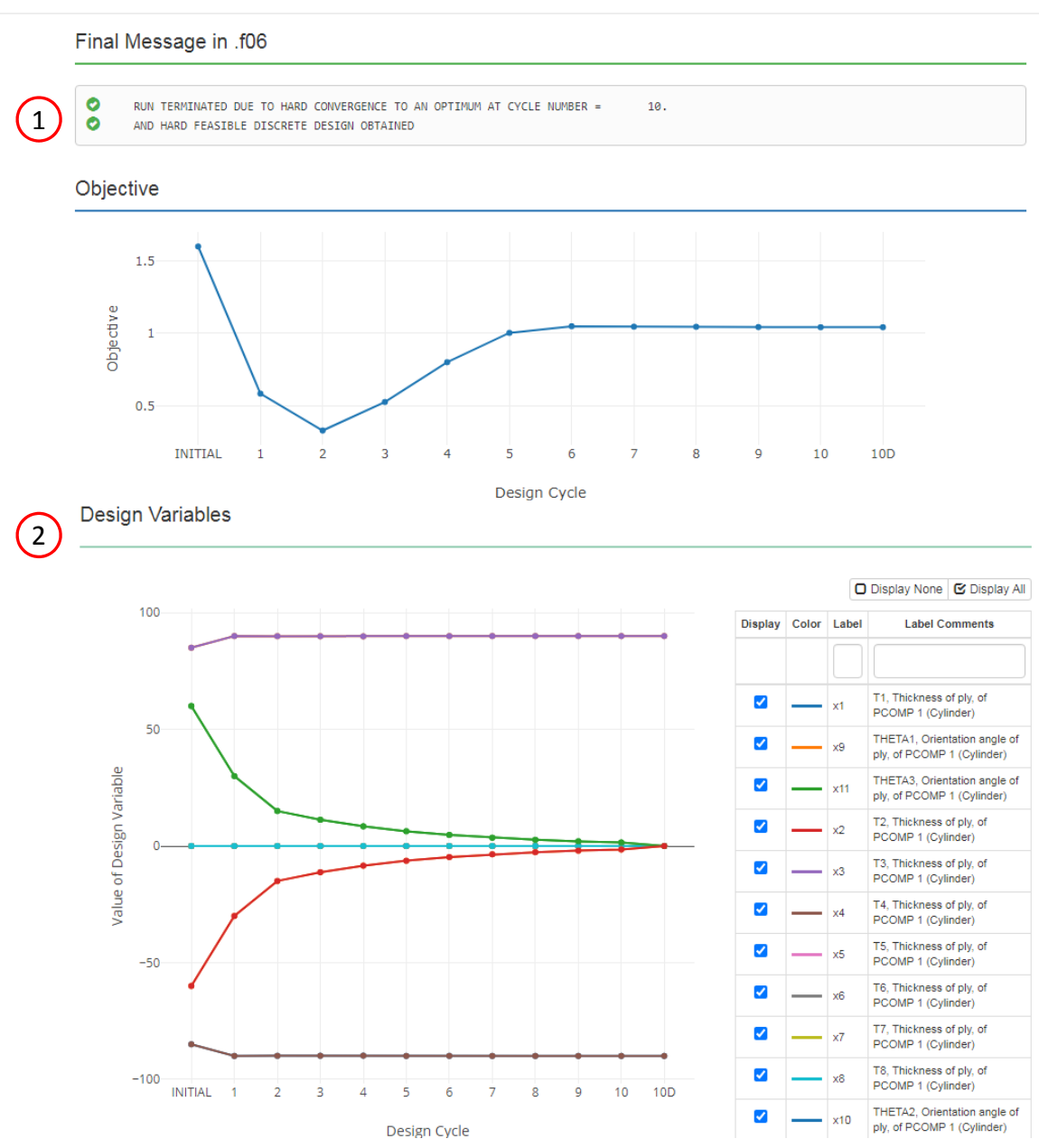

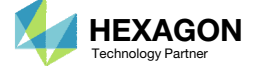

# Results

Objective: Minimize the weight of this cylinder composed of <sup>a</sup> composite laminate

Before Optimization

- ∘ Weight: 1.60 lb<sub>f</sub>⋅s<sup>2</sup>/in
- Layup: [85/‐85/60/‐60/60/‐60/85/‐85]
- Thickness: .0100 in
- Plies are initially in failure

After Optimization ∘ Weight: 1.04 lb<sub>f</sub>∙s<sup>2</sup>/in

- Layup: [90/‐90/0/0/0/0/90/‐90]
- Thickness: .0065 in

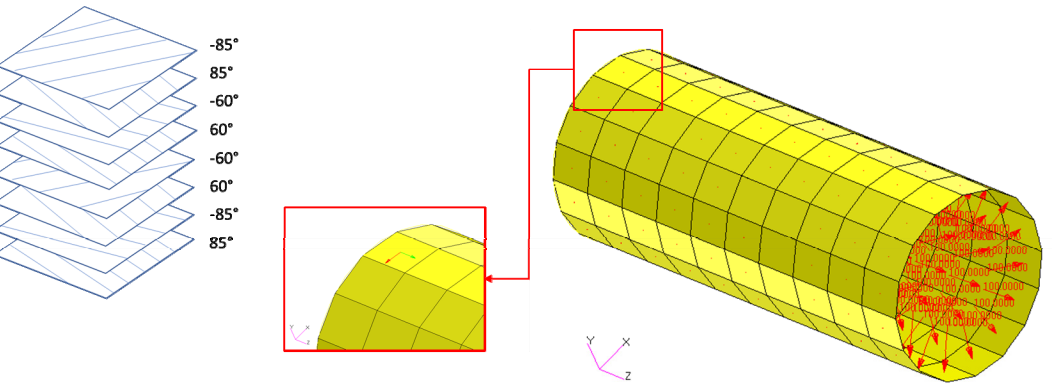

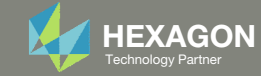

- 1. The original input files, e.g. DAT, BDF, etc., contains the original values for the designed properties. These original values must be updated to use the new and optimized values.
- A new BDF file has been created in nastran\_working\_directory/workspace\_b/ model final.bdf.
- 3. The file model\_final.bdf is <sup>a</sup> copy of the original input files but the original values for the designed properties have been updated to use the optimized values.
- • If you were using multiple INCLUDE files, model\_final.bdf is <sup>a</sup> combination of all INCLUDE files. The next few slides discuss an alternative method of using the PCH to BDF web app to update the values for the designed properties while preserving separate INCLUDE files.

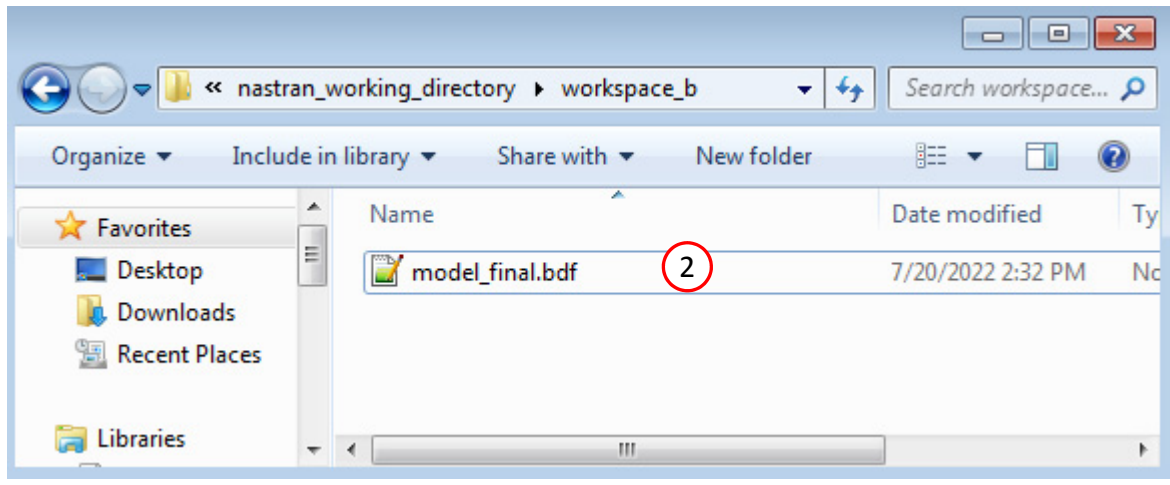

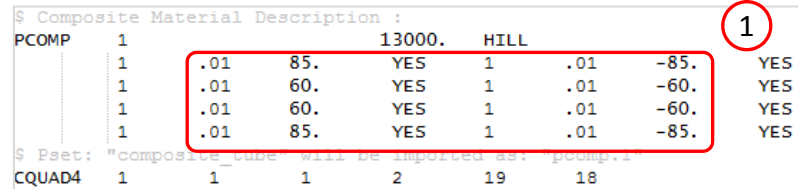

### Original Input Files Updated BDF File (model\_final.bdf)

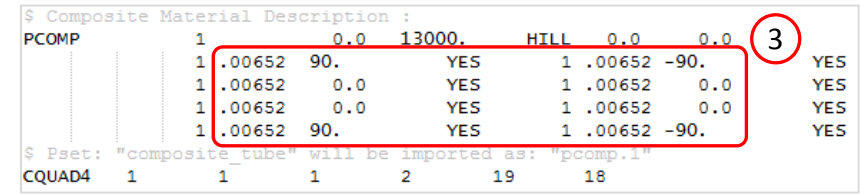

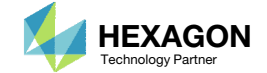

- Click Results
- Click PCH to BDF

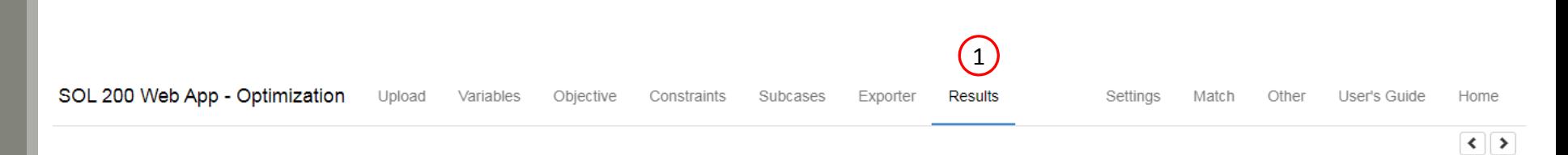

#### Select a Results App

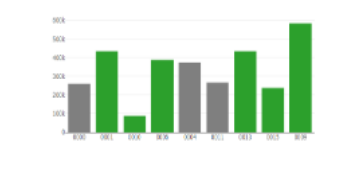

**Global Optimization (multiopt.log)** 

 $\label{eq:1} \text{superspace} \quad \text{where} \quad \text{and} \quad \text{and} \quad \text{and} \quad \text{and}$ 

Responses (.f06)

(מספט \* בדינו \* מח.ד ד (מספט<br>(1994) \* (1994) \*<br>ישאפט / אנא \* מי- ד

 $\begin{array}{lll} \text{Rilpits} & \text{cross} \\ \text{Rilpits} & \text{Fock} \\ \text{7-88} & \text{7-888-12} + \text{r11} & \text{RRSSE} \\ \text{7-88} & \text{7-888-12} + \text{r11} & \text{RRSSE} & \text{7-881-12} \\ \text{7-88} & \text{7-888-12} & \text{7-888-12} \\ \text{8-888-12} & \text{8-888-12} & \text{7-888-12} \\ \text{8-888-12} & \text{8-$ 

Converter

*ARUCUM*<br>REVIEWARD

**Miscellaneous Apps** 

GROB<br>SERCH

**ALC: MITCHER BOOTS** 

 $\begin{array}{lll} \textbf{1.222} & \textbf{0.233} & \textbf{0.243} & \textbf{0.253} \\ \textbf{1.333} & \textbf{0.253} & \textbf{0.253} & \textbf{0.253} \\ \textbf{1.333} & \textbf{0.253} & \textbf{0.253} & \textbf{0.253} \\ \textbf{1.333} & \textbf{0.253} & \textbf{0.253} & \textbf{0.253} \\ \textbf{1.333} & \textbf{0.253} & \textbf{0.253} & \textbf$ 

 $100 - 10$ 

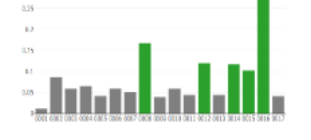

Global Optimization Type 2 (.f06)

Sensitivities (.csv)

 $a - m + 1 = n$ 

 $A = 10$  and  $A = 10$ 

 $A = M + 1 = M$ 

 $\mathfrak{g}=\mathfrak{m}\oplus\mathfrak{m}\oplus\mathfrak{m}.$ 

 $4.7911224$ 

 $4.7911221$ 

PCH to BDF

 $\label{eq:1.1} \alpha = 1 \quad \text{and} \quad \alpha = 0 \quad \alpha$ 

 $\label{eq:1} \mathbf{w} = \mathbf{r} \quad \text{and} \quad \mathbf{w} = \mathbf{r} \quad \mathbf{w}$ 

 $\label{eq:1.1} |{\bf u}| = 1 - 110, \quad |{\bf u}| = 11, \quad |{\bf u}|$ 

 $= 1.188 \times 10^{-10}$ 

 $(2)$ 

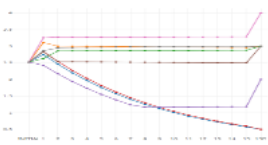

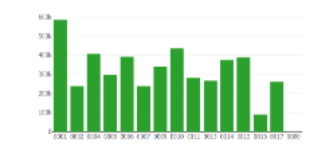

Local Optimization (.f06)

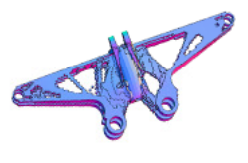

Topology Viewer (.des)

#### Parameter Study (.f06)

Questions? Email: christian@ the-engineering-lab.com  $\blacksquare$  HEXAGON Technology Partner 35

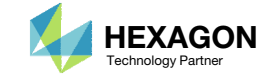

The original .bdf/.dat file has old information about the properties. The properties will be updated.

- 1. Select the model.pch file
- 2. Select the original file: d200c01.bdf
- 3. A summary of updates that will be performed are shown
- Click Download and <sup>a</sup> new updated BDF file is downloaded

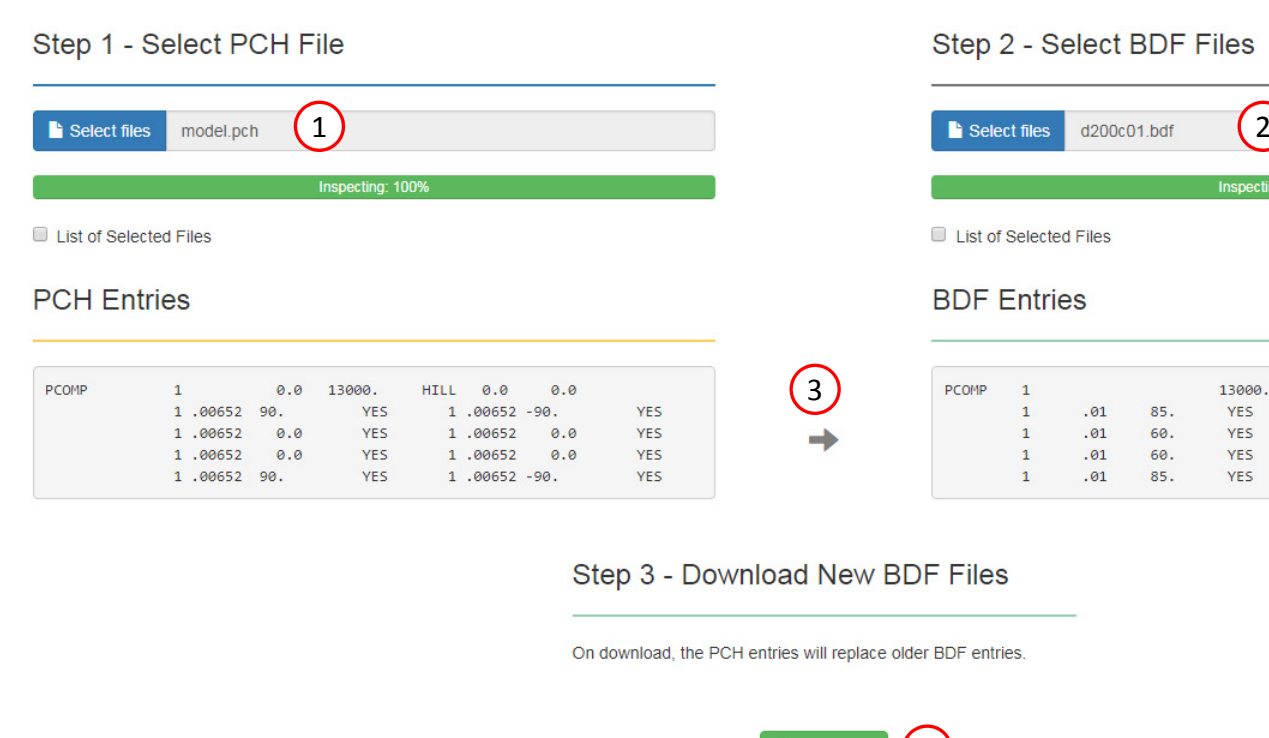

SOL 200 Web App - PCH to BDF

#### Step 2 - Select BDF Files

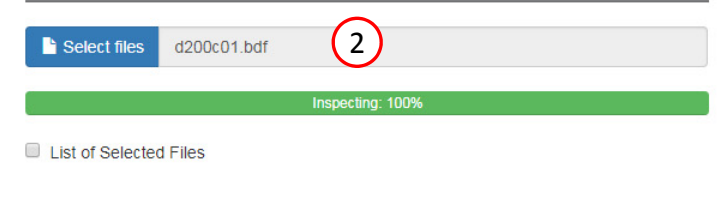

#### **BDF Entries**

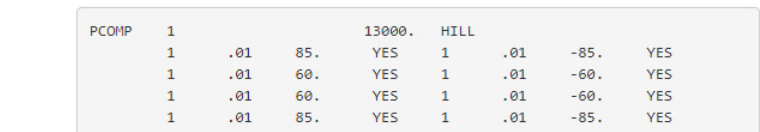

#### **F** Files

**BDF** entries.

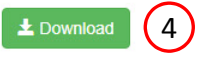

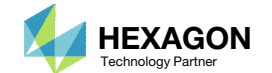

Home

1. Note the entries have been updated with the optimized properties

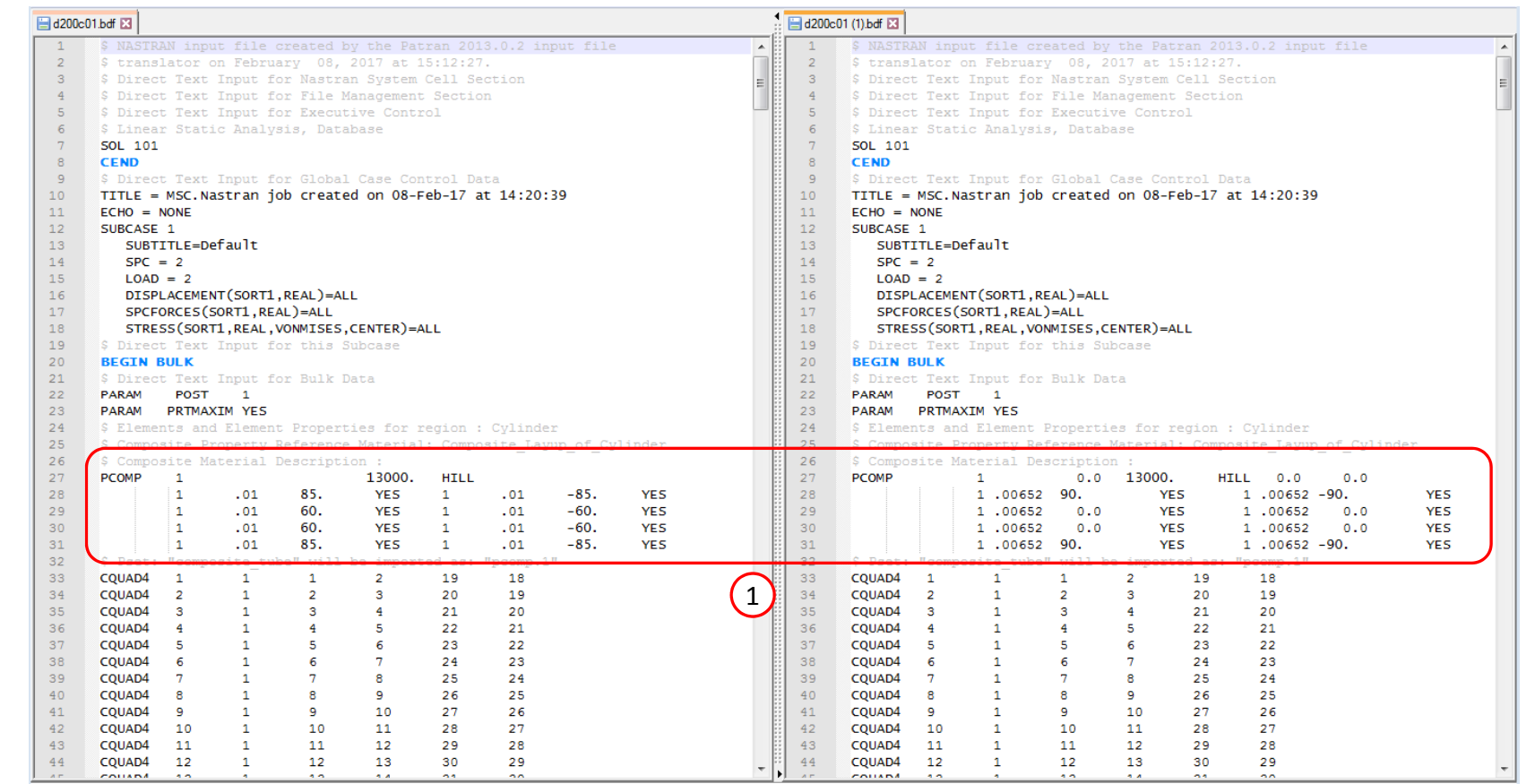

Original BDF/DAT File **Downloaded BDF/DAT File** 

Questions? Email: christian@ the-engineering-lab.com  $\blacksquare$  HEXAGON Technology Partner 37

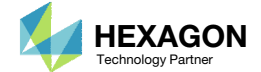

# Inspection of MSC Nastran Results with the Post‐processor Web App

Questions? Email: christian@ the-engineering-lab.com  $H$ HEXAGON 38

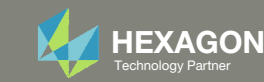

## Normalized**Constraints**

- All constraints are normalized. For each design cycle, the maximum normalized constraint (NC) is reported in the Normalized Constraints plot.
- The Responses web app is used to inspect the corresponding response for each maximum normalized constraint value.
	- For the initial design, the maximum NC is 23.135 and corresponds to <sup>a</sup> failure index of 21.721.
	- For the final design, the maximum NC is ‐.00018746 and corresponds to <sup>a</sup> failure index of 89.983.

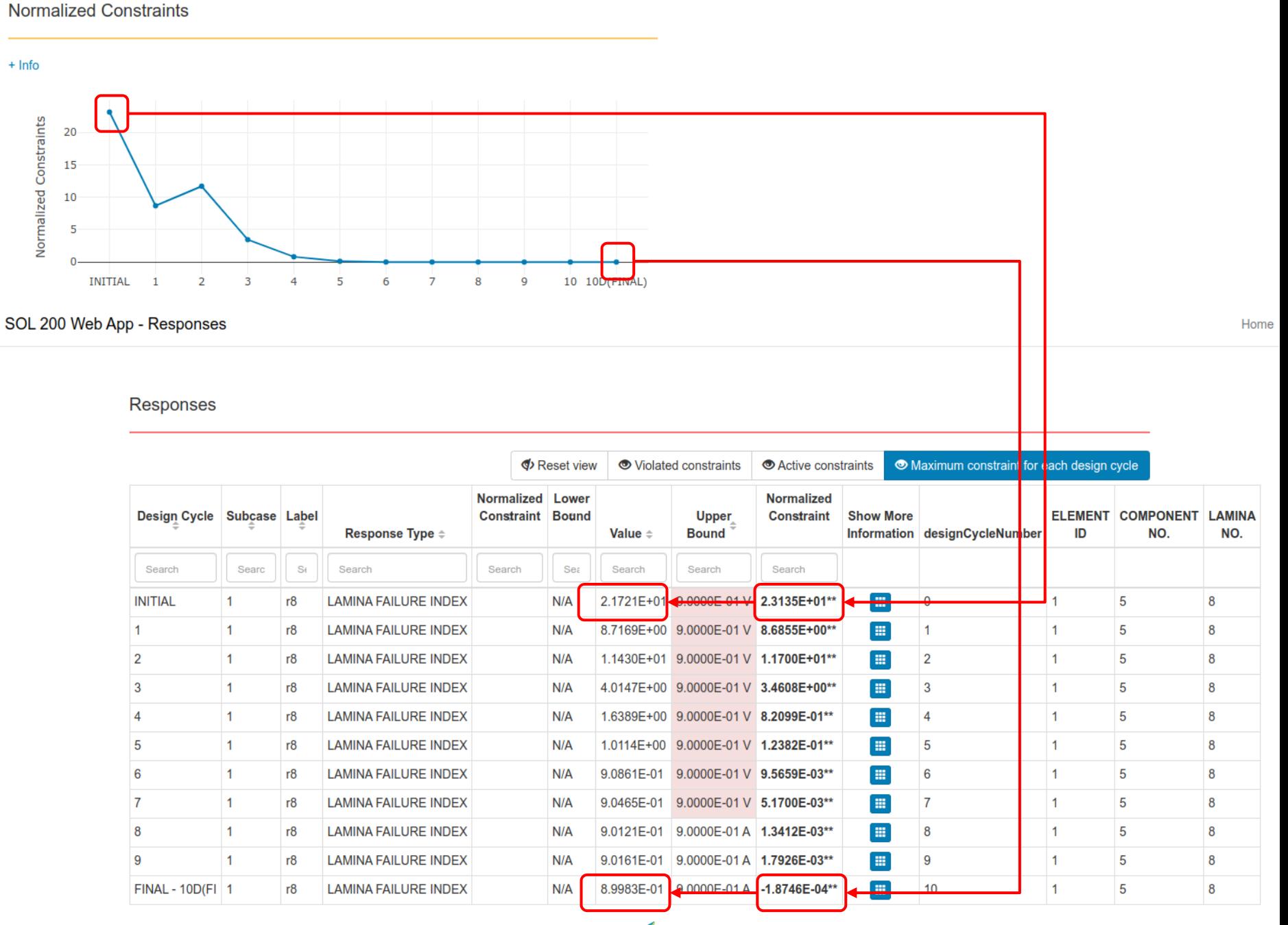

Questions? Email: christian@ the-engineering-lab.com  $\blacksquare$  HEXAGON Technology Partner 39

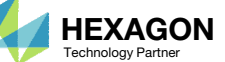

### Fringe Plot: Max Failure Index

## Post‐processor Web App

- The Post‐processor web app is used to inspect the maximum failure index for all layers.
- For the initial design, the maximum failure index is 21.7213.
- For the final design, the maximum failure index is .8998.

• Refer to the Post-processor web app tutorials to learn more about MSC Nastran results.

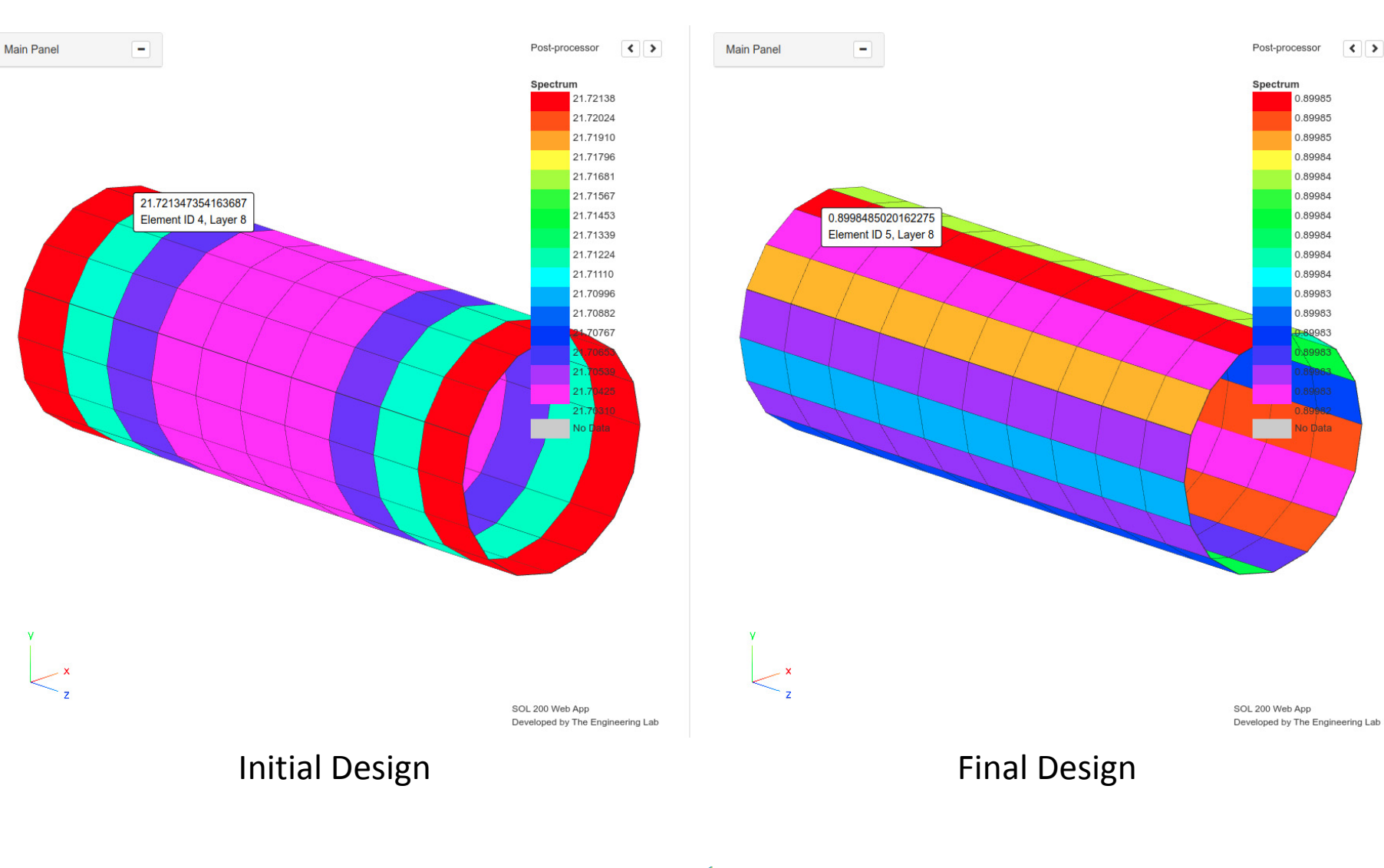

Questions? Email: christian@ the-engineering-lab.com  $\sqrt{HEXAGON}$  HEXAGON Technology Partner

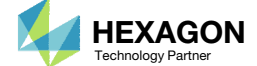

## Post‐processor Web App

 The layer thicknesses of the initial and final design are compared.

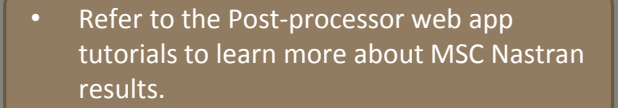

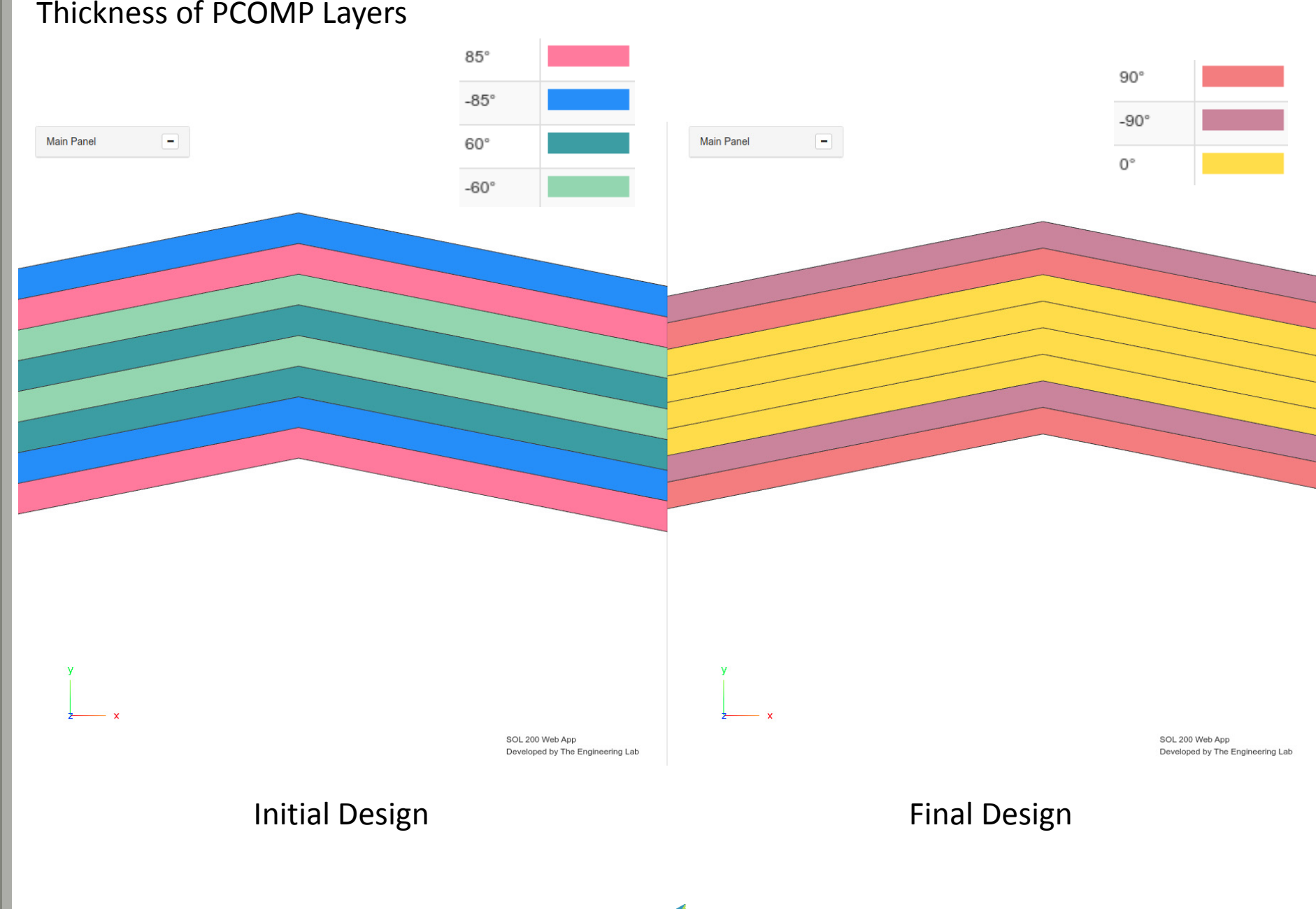

Questions? Email: christian@ the-engineering-lab.com  $\sqrt{HEXAGON}$  HEXAGON  $^{41}$ 

End of Tutorial

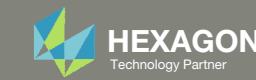

# Appendix

Questions? Email: christian@ the‐engineering‐lab.com HEXAGON <sup>43</sup> Technology Partner

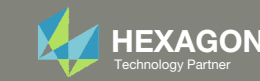

# Appendix Contents

- Frequently Asked Questions
	- What are the ways of specifying allowable discrete values for design variables?
	- Why do the orientation angles not change?

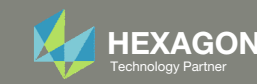

# Frequently Asked Questions

Question:

◦ What are the ways of specifying allowable discrete values for design variables?

Answer:

- There are two methods
- Suppose you want to specify allowable values: 1.0, 2.0, 3.0, …. 10.0

### Method 1

◦ Type in each value with commas separating each value

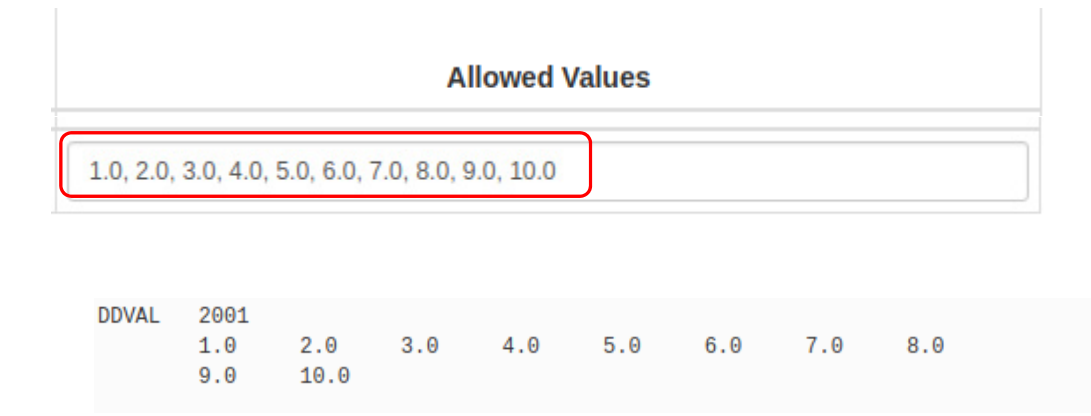

### Method 2

◦ Use the THRU and BY method

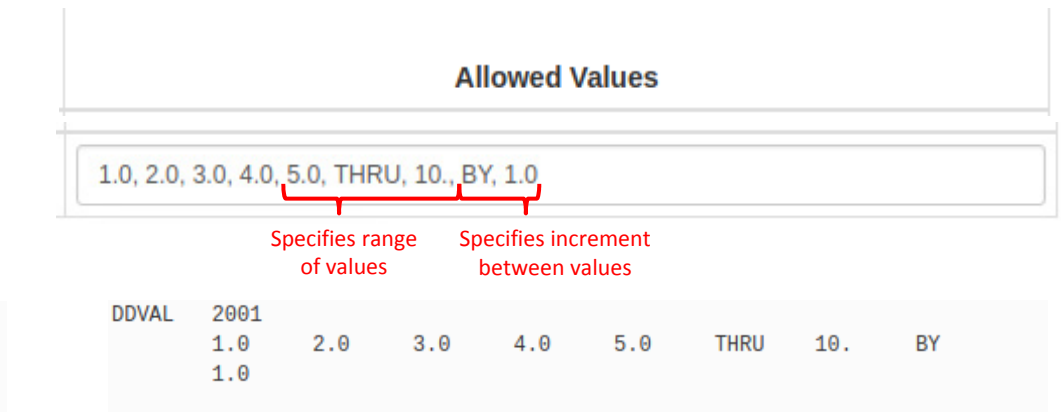

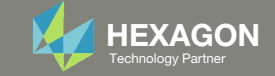

Questions? Email: christian@ the-engineering-lab.com  $H$ HEXAGON  $\sim$  HEXAGON 46

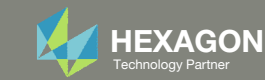

For some optimizations, the orientation angles remain unchanged.

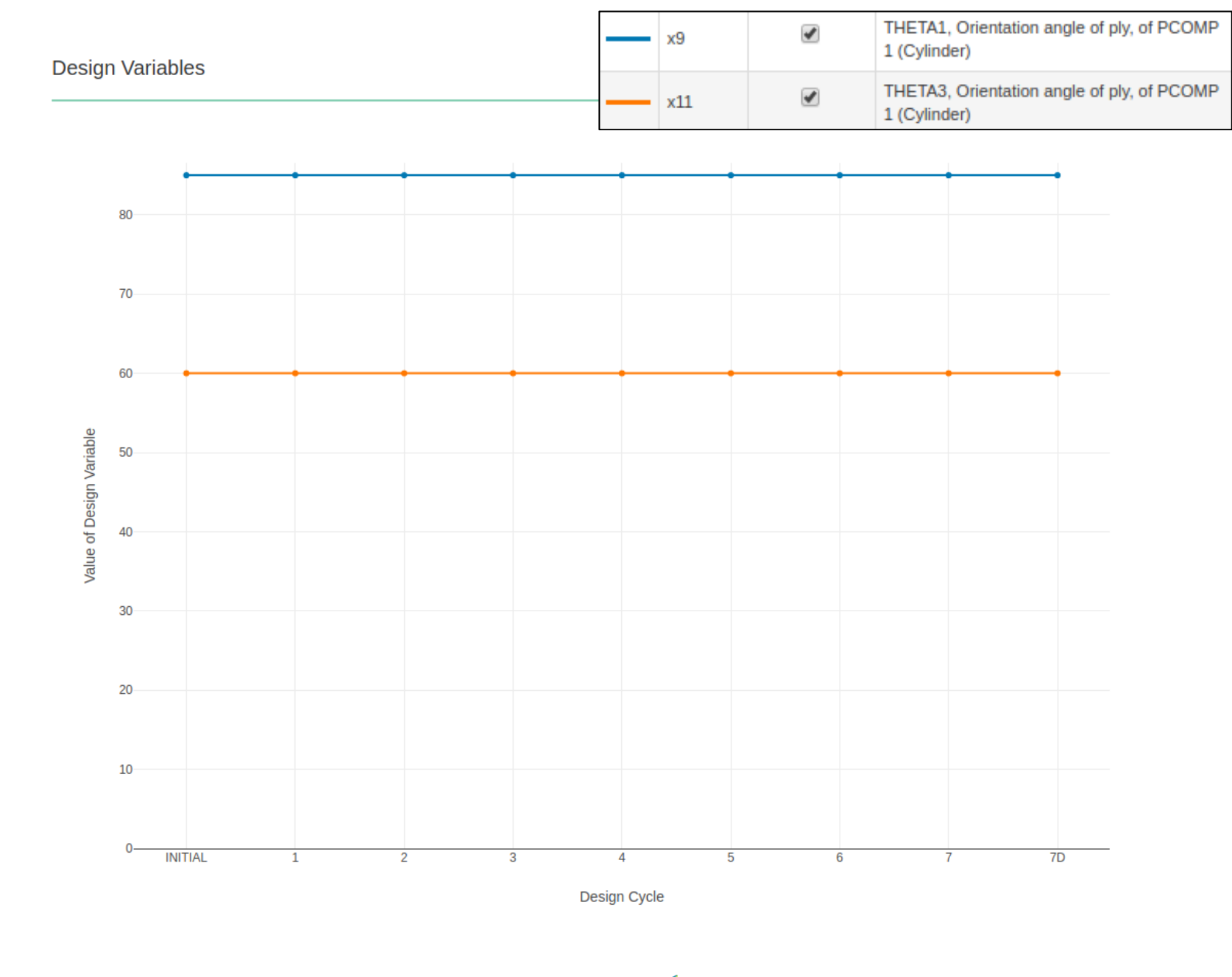

Questions? Email: christian@ the-engineering-lab.com  $\blacksquare$  HEXAGON Technology Partner 47

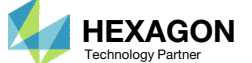

The orientation angles will only change when an angle dependent constraint **is violated**.

In this example, the normalized constraint at each design cycle is negative, indicating satisfied constraints. There are no violated constraints, i.e. positive normalized constraints, therefore, there is no change in orientation angles.

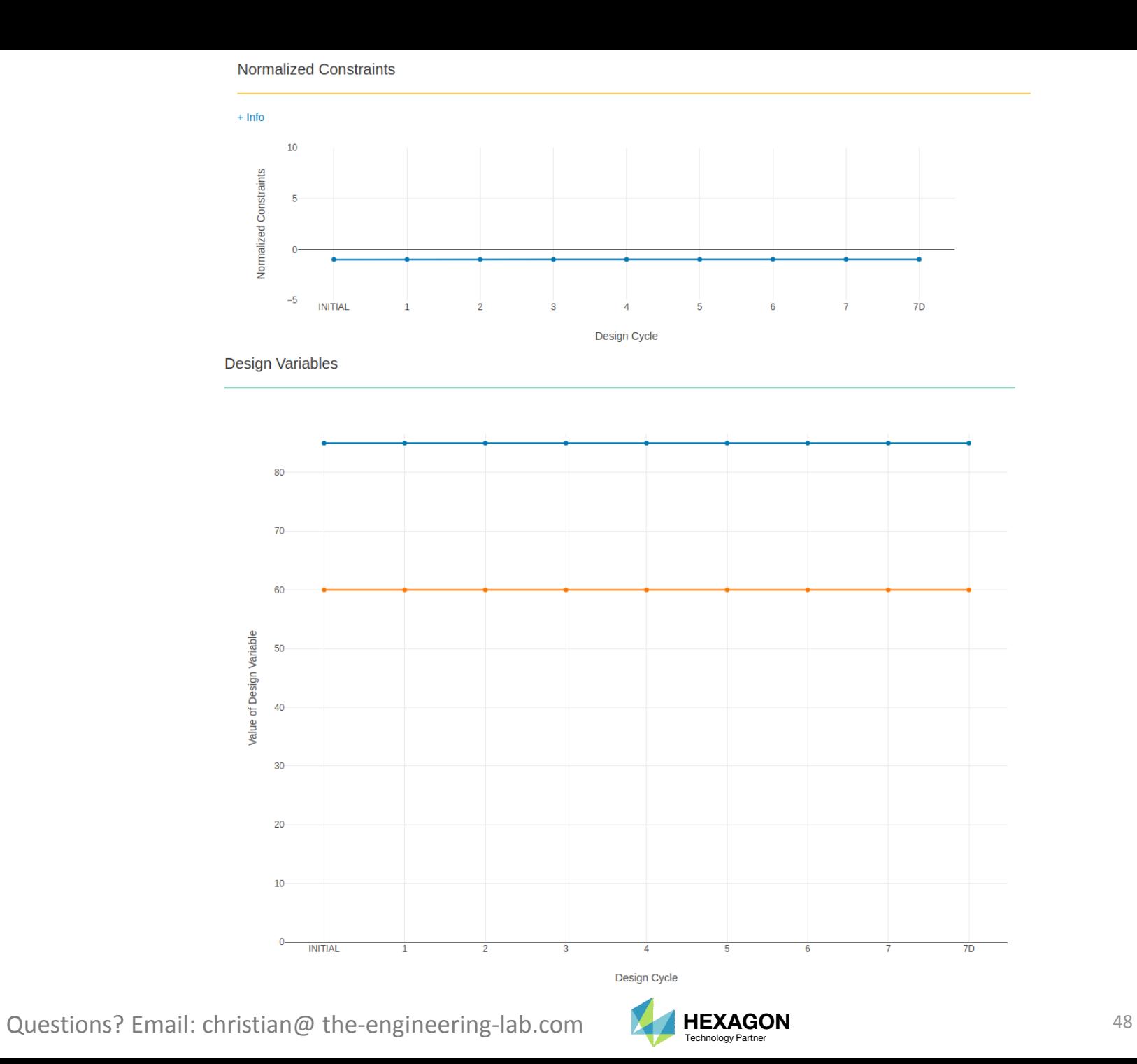

Thickness influences both weight and angle dependent responses.

Orientation angles only influence angle dependent responses.

The optimizer cares most about the objective. The optimizer only takes action against the constraints when the constraints are violated. This is why you see the thickness change often, but sometimes see the orientation angles unchanged.

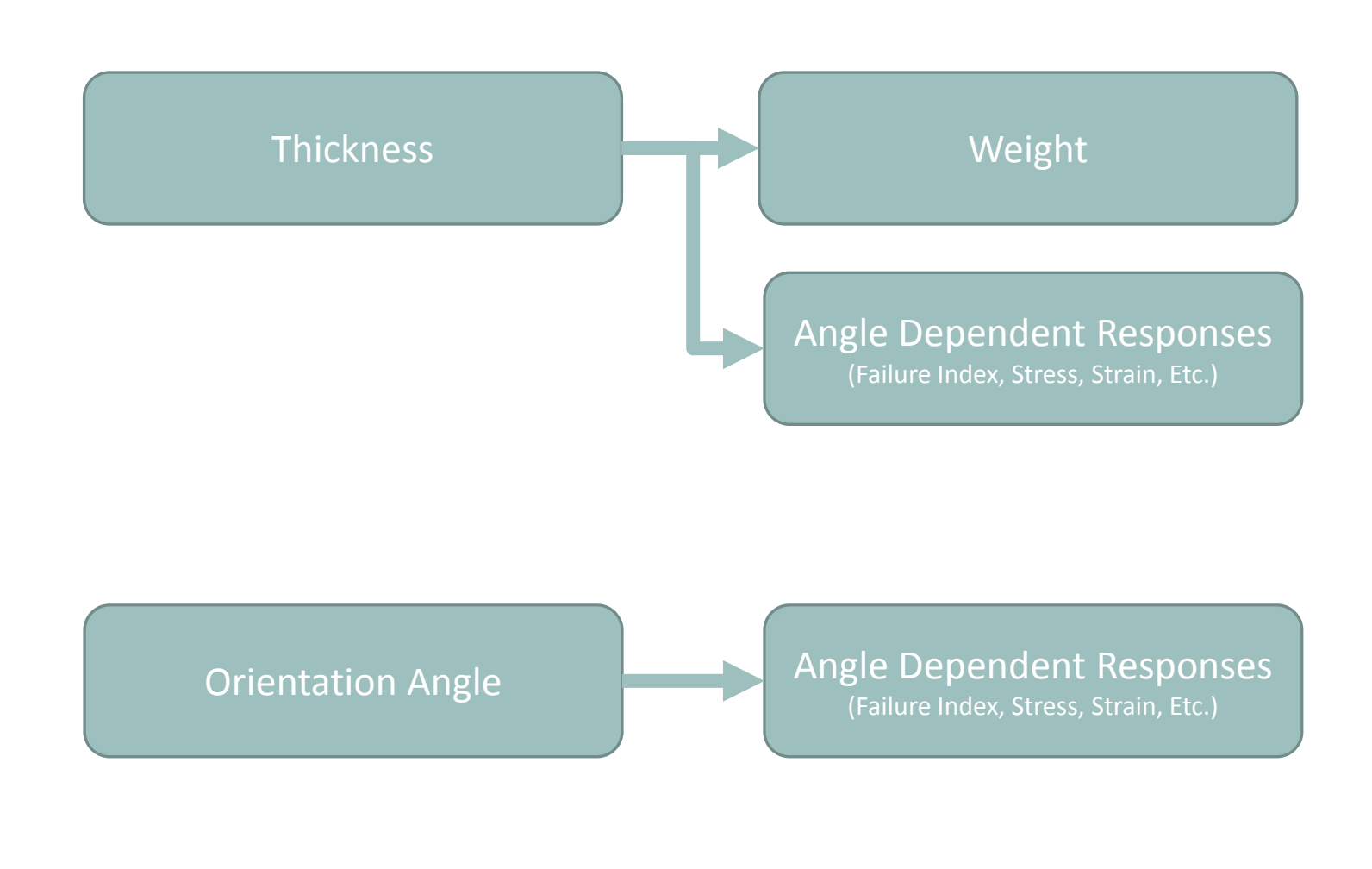

Questions? Email: christian@ the-engineering-lab.com  $\blacksquare$  HEXAGON Technology Partner 49

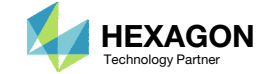

The reader may be tempted to state, "Intuition suggests the orientation should still change regardless."

In this example, the thickness variable starts at 1.0 and eventually ends at its lower bound of .01. Even when the thickness is at its thinnest, the normalized constraints remain negative. The moment when the normalized constraint is positive is never achieved, therefore the orientation angles are not changed.

If the normalized constraints are positive, i.e. violated constraints, the angles will change.

### **Normalized Constraints**

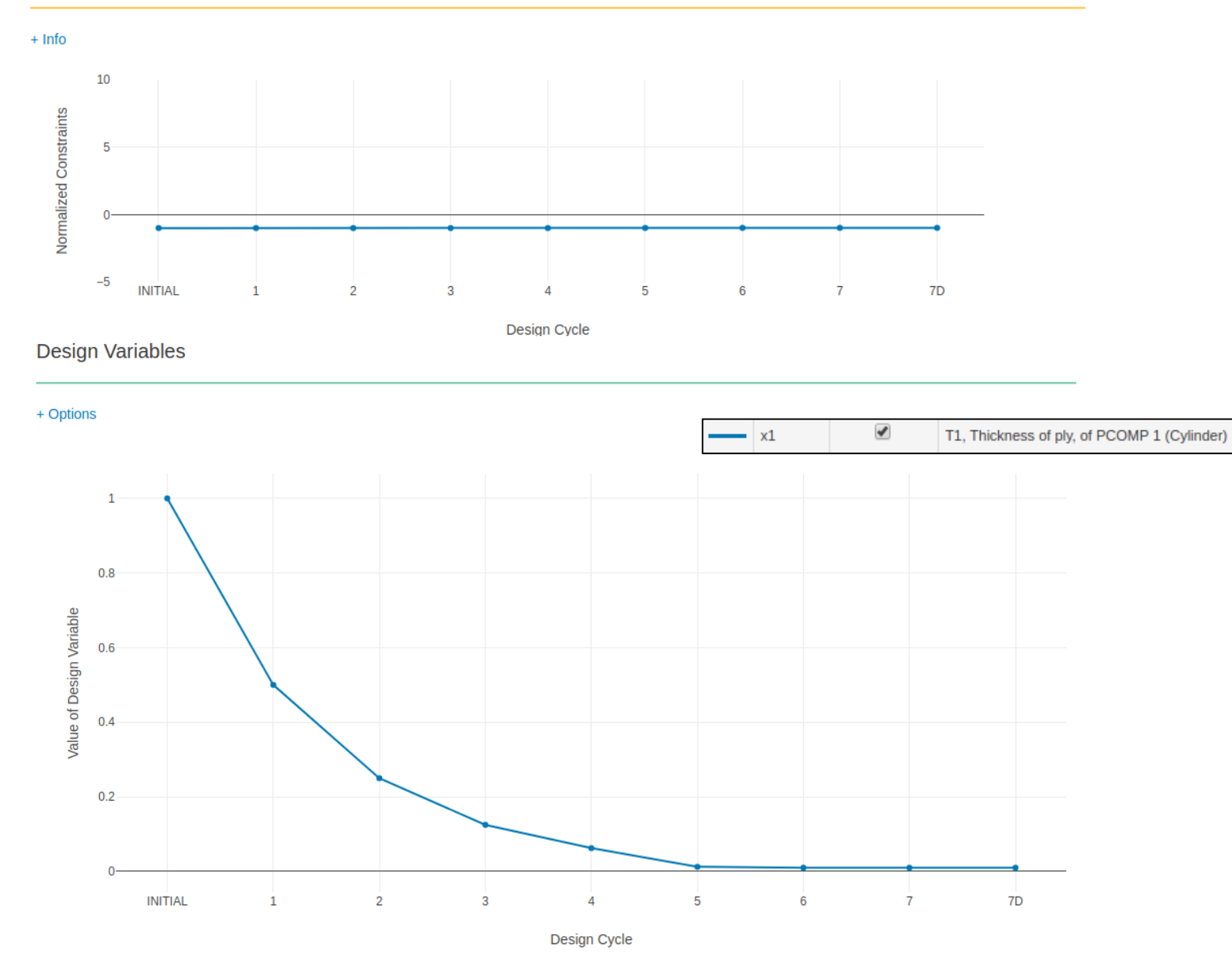

Questions? Email: christian@ the-engineering-lab.com  $\blacksquare$  HEXAGON Technology Partner 50

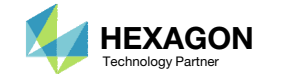

A change in orientation angles can be forced by reducing the lower bound of the thickness design variables.

During the optimization, the design can be become very thin and cause constraints to become violated, which cause <sup>a</sup> change in orientation angles.

### Before:

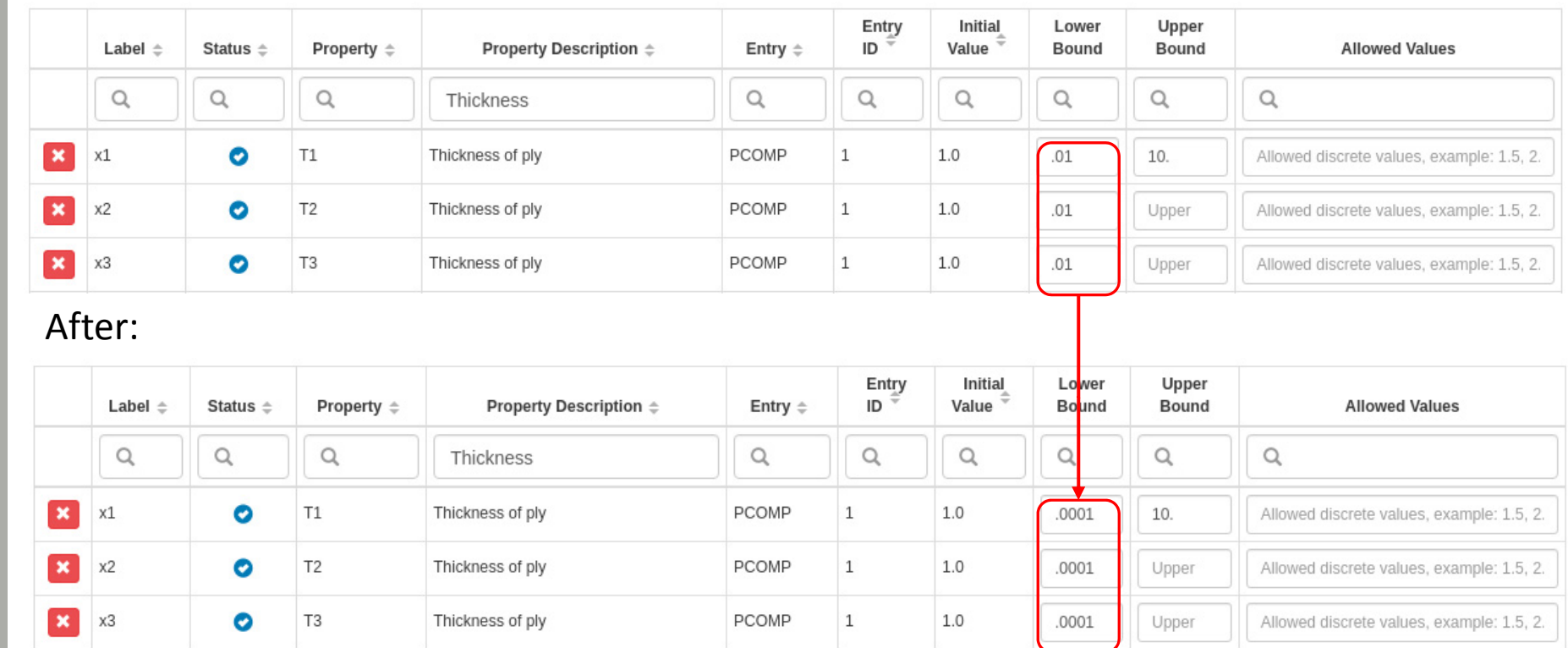

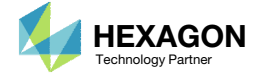

After reducing the lower bound on the thickness variables, the normalized constraint become positive, indicating <sup>a</sup> violated constraint, during design cycle 6. Note that the orientation angles also change in the same design cycle.

The reader may notice that after design cycle 7 and 8, the constraints are violated, but the orientation angles are now unchanging. At this point, the thickness is the variable being dominantly changed but is not shown in the variable plot.

To conclude, the orientation angles will change if an angle dependent constraint is violated.

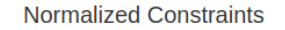

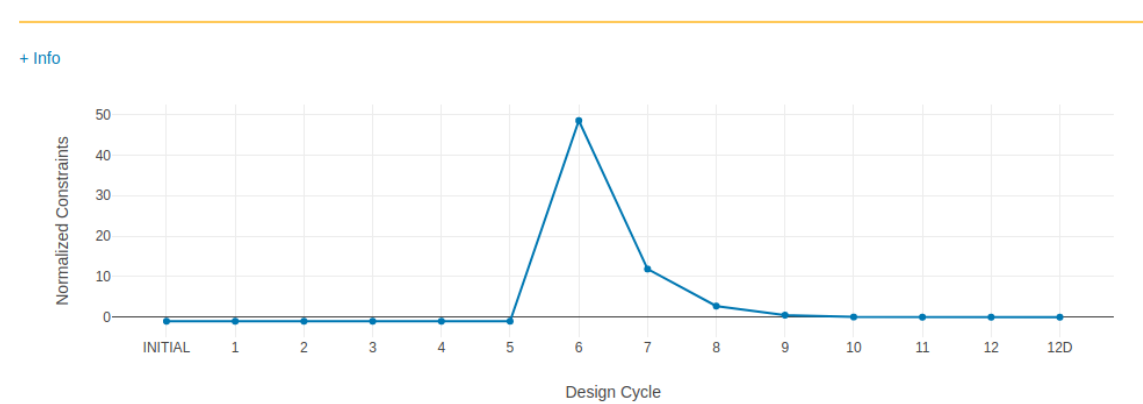

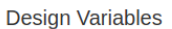

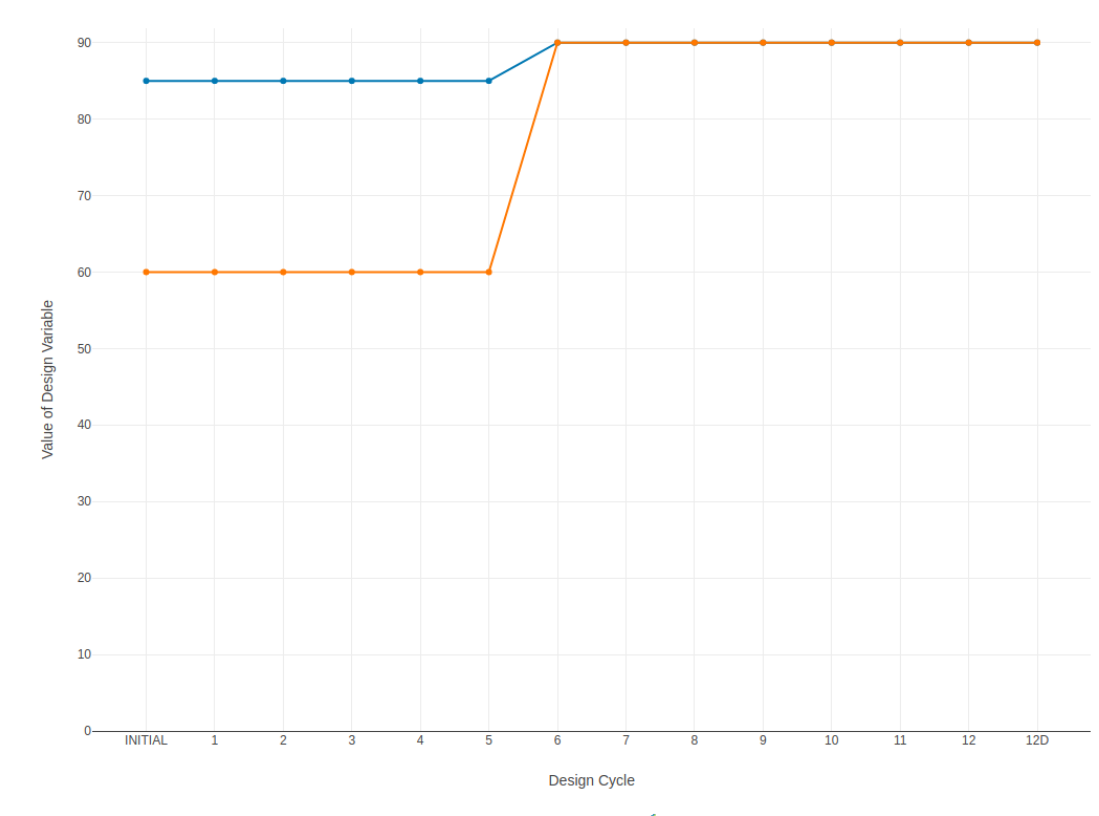

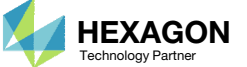